Dell Precision Workstation T3610 Panduan Pemilik Komputer

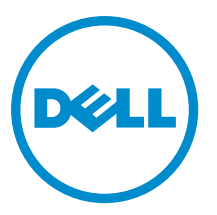

Model Resmi: D01T Tipe Resmi: D01T004

# Catatan, Perhatian, dan Peringatan

CATATAN: CATATAN menunjukkan informasi penting yang membantu Anda untuk menggunakan komputer dengan Ø lebih baik.

PERHATIAN: PERHATIAN menunjukkan kemungkinan terjadinya kerusakan pada perangkat keras atau hilangnya Ø data, dan memberitahu Anda mengenai cara menghindari masalah tersebut.

PERINGATAN: PERINGATAN menunjukkan kemungkinan terjadinya kerusakan pada properti, cedera, atau ∧ kematian.

#### **©** 2013 Dell Inc.

Merek dagang yang digunakan di dalam teks ini: Dell™, logo DELL, Dell Precision™, Precision ON™,ExpressCharge™, Latitude™, Latitude ON™, OptiPlex™, Vostro™, dan Wi-Fi Catcher™ adalah merek dagang dari Dell Inc. Intel®, Pentium®, Xeon®, Core™, Atom™, Centrino®, dan Celeron® adalah merek dagang terdaftar dari Intel Corporation di AS dan negara-negara lainnya. AMD® adalah merek dagang terdaftar dan AMD Opteron™, AMD Phenom™, AMD Sempron™, AMD Athlon™, ATI Radeon™, dan ATI FirePro™ adalah merek dagang terdaftar dari Advanced Micro Devices, Inc. Microsoft®, Windows®, MS-DOS®, Windows Vista®, tombol Start (Mulai) dari Windows Vista, dan Office Outlook® adalah merek dagang atau merek dagang terdaftar dari Microsoft Corporation di Amerika Serikat dan/atau negara-negara lainnya. Blu-ray Disc™ adalah merek dagang yang dimiliki oleh Blu-ray Disc Association (BDA) dan dilisensikan untuk digunakan pada disk dan pemutar. Merek kata Bluetooth® adalah merek dagang dan dimiliki oleh Bluetooth® SIG, Inc. dan setiap penggunaan merek tersebut oleh Dell Inc. dibuat di bawah lisensi. Wi-Fi® adalah merek dagang terdaftar dari Wireless Ethernet Compatibility Alliance, Inc.

2013 - 09

Rev. A00

# Daftar Isi

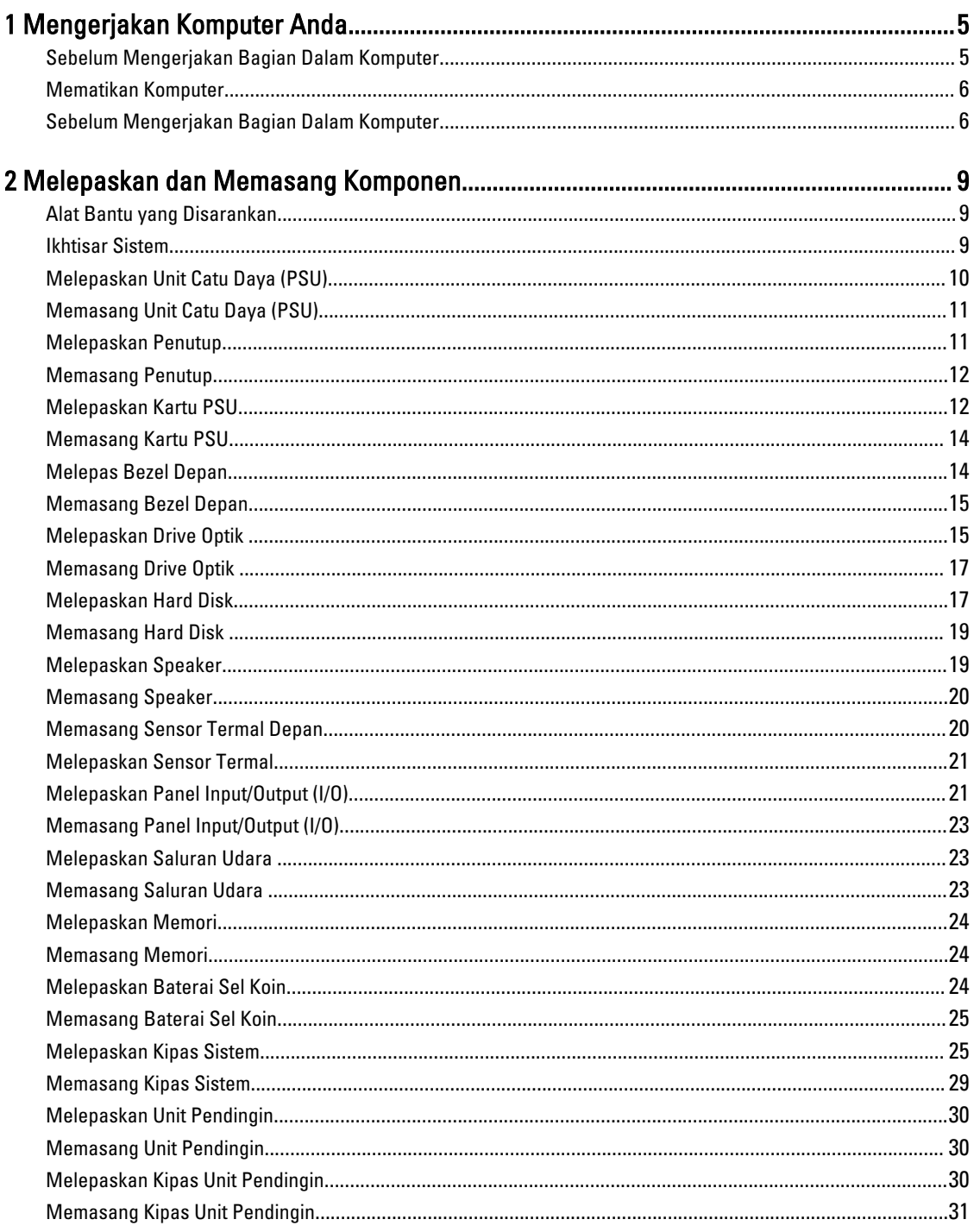

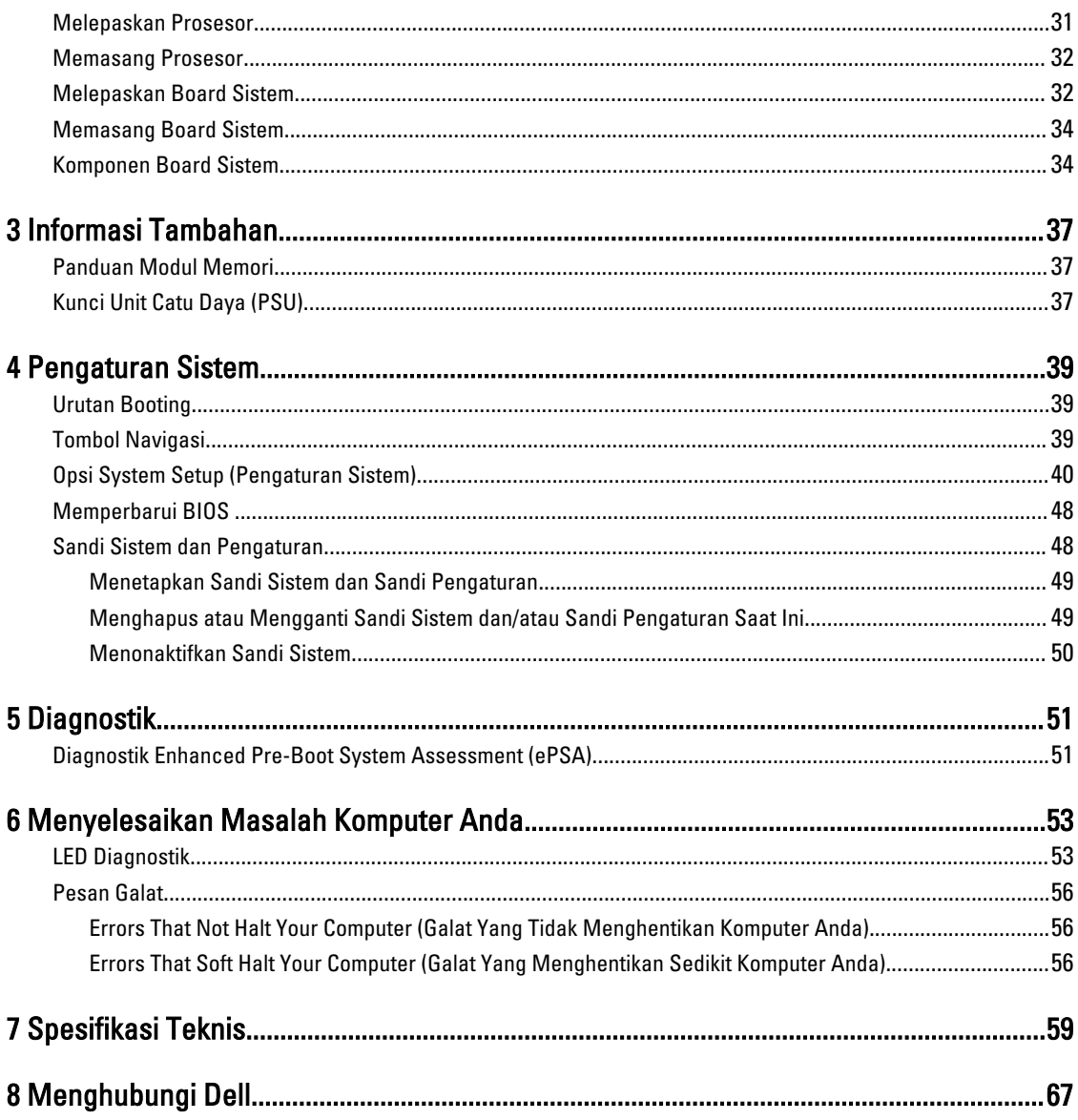

# <span id="page-4-0"></span>Mengerjakan Komputer Anda

## Sebelum Mengerjakan Bagian Dalam Komputer

Gunakan panduan keselamatan berikut untuk membantu Anda melindungi komputer dari kemungkinan kerusakan dan membantu Anda memastikan keselamatan diri Anda. Kecuali dinyatakan sebaliknya, setiap prosedur yang disertakan dalam dokumen ini mengasumsikan adanya kondisi berikut:

- Anda telah membaca informasi keselamatan yang dikirimkan bersama komputer Anda.
- Komponen dapat diganti atau--jika dibeli secara terpisah--dipasang dengan menjalankan prosedur pelepasan dalam urutan terbalik.

PERINGATAN: Sebelum mengerjakan bagian dalam komputer, baca informasi keselamatan yang dikirim bersama komputer Anda. Untuk informasi praktik terbaik keselamatan, lihat halaman depan Kepatuhan Peraturan di www.dell.com/regulatory\_compliance

PERHATIAN: Banyak perbaikan yang hanya dapat dilakukan oleh teknisi servis bersertifikat. Anda harus menjalankan penelusuran kesalahan saja dan perbaikan sederhana seperti yang dibolehkan di dalam dokumentasi produk Anda, atau yang disarankan secara online atau layanan telepon dan oleh tim dukungan. Kerusakan yang terjadi akibat pekerjaan servis yang tidak diotorisasi oleh Dell tidak akan ditanggung oleh garansi Anda. Bacalah dan ikuti petunjuk keselamatan yang disertakan bersama produk.

PERHATIAN: Untuk menghindari sengatan listrik, gunakan gelang antistatis atau pegang permukaan logam yang tidak dicat, seperti konektor pada bagian belakang komputer secara berkala.

PERHATIAN: Tangani komponen dan kartu secara hati-hati. Jangan sentuh komponen atau permukaan kontak pada kartu. Pegang kartu pada tepinya atau pada braket logam yang terpasang. Pegang komponen seperti prosesor pada tepinya, serta bukan pada pin.

PERHATIAN: Saat Anda melepaskan kabel, tarik pada konektornya atau tab tarik, bukan pada kabelnya. Beberapa kabel memiliki konektor dengan tab pengunci; jika Anda melepaskan jenis kabel ini, tekan pada tab pengunci sebelum Anda melepaskan kabel. Saat Anda menarik konektor, jaga agar tetap sejajar agar pin konektor tidak bengkok. Selain itu, sebelum Anda menyambungkan kabel, pastikan bahwa kedua konektor memiliki orientasi yang benar dan sejajar.

Ű

CATATAN: Warna komputer dan komponen tertentu mungkin terlihat berbeda dari yang ditampilkan pada dokumen ini.

Untuk mencegah kerusakan pada komputer, lakukan langkah-langkah berikut sebelum Anda mulai mengerjakan bagian dalam komputer.

- 1. Pastikan permukaan tempat Anda bekerja telah bersih dan rata agar penutup komputer tidak tergores.
- 2. Matikan komputer Anda (lihat Mematikan Komputer).

PERHATIAN: Untuk melepas kabel jaringan, lepaskan kabel dari komputer terlebih dulu, lalu lepaskan kabel dari perangkat jaringan.

3. Lepaskan semua kabel jaringan dari komputer.

1

- <span id="page-5-0"></span>4. Lepaskan komputer dan semua perangkat yang terpasang dari stopkontak.
- 5. Tekan dan tahan tombol daya saat koneksi komputer dicabut untuk menghubungkan board sistem ke ground.
- 6. Lepaskan penutup.

PERHATIAN: Sebelum menyentuh apa pun di bagian dalam komputer, sentuh permukaan logam yang tidak dicat, seperti logam pada bagian belakang komputer. Saat bekerja, sentuh secara berkala permukaan logam yang tidak bercat untuk menghilangkan listrik statis, yang dapat mengganggu komponen internal.

## Mematikan Komputer

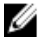

PERHATIAN: Agar data tidak hilang, simpan dan tutup semua file yang terbuka, lalu keluar dari semua program yang terbuka sebelum Anda mematikan komputer.

- 1. Matikan sistem operasi:
	- Dalam Windows 8:
		- \* Menggunakan perangkat yang mengaktifkan sentuh:

a. Gesek dari tepi kanan layar, buka menu Charms dan pilih Settings (Setelan).

- b. Pilih  $\bigcup$  lalu pilih Shut down (Matikan)
- \* Menggunakan mouse:
	- a. Tunjuk sudut kanan atas layar dan klik Settings (Setelan).
	- b. Klik pada  $\bigcirc$  lalu pilih **Shut down** (Matikan).
- Dalam Windows 7:

1. Klik Start

2. Klik Shut Down (Matikan)

atau

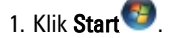

2. Klik panah di sudut kanan bawah menu Start (Mulai) seperti yang ditampilkan di bawah, lalu klik Shut

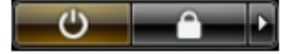

- Down (Matikan).
- 2. Pastikan bahwa komputer dan semua perangkat yang terpasang dimatikan. Jika komputer Anda dan perangkat yang terpasang tidak mati secara otomatis saat Anda menutup sistem operasi, tekan dan tahan tombol daya selama 6 detik untuk mematikannya.

## Sebelum Mengerjakan Bagian Dalam Komputer

Setelah Anda menyelesaikan setiap prosedur penggantian, pastikan Anda telah menyambungkan semua peralatan eksternal, kartu, dan kabel sebelum menyalakan komputer.

1. Pasang kembali penutup.

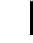

## $\not\!\!\!\!\!/\,\,\not\!\!\!\!/\,\,$ PERHATIAN: Untuk menyambungkan kabel jaringan, terlebih dahulu pasang kabel ke dalam perangkat jaringan dan pasang ke dalam komputer.

2. Sambungkan setiap kabel telepon atau jaringan ke komputer.

- 3. Sambungkan komputer dan semua perangkat yang terpasang ke stopkontak.
- 4. Nyalakan Komputer.
- 5. Jika diperlukan, periksa kembali bahwa komputer telah bekerja dengan benar dengan menjalankan Dell Diagnostics.

# <span id="page-8-0"></span>Melepaskan dan Memasang Komponen

Bagian ini menyediakan informasi yang mendetail tentang cara melepaskan atau memasang komponen dari komputer Anda.

# Alat Bantu yang Disarankan

Prosedur dalam dokumen ini memerlukan alat bantu sebagai berikut:

- Obeng minus kecil
- Obeng Phillips
- Pencungkil plastik kecil

## Ikhtisar Sistem

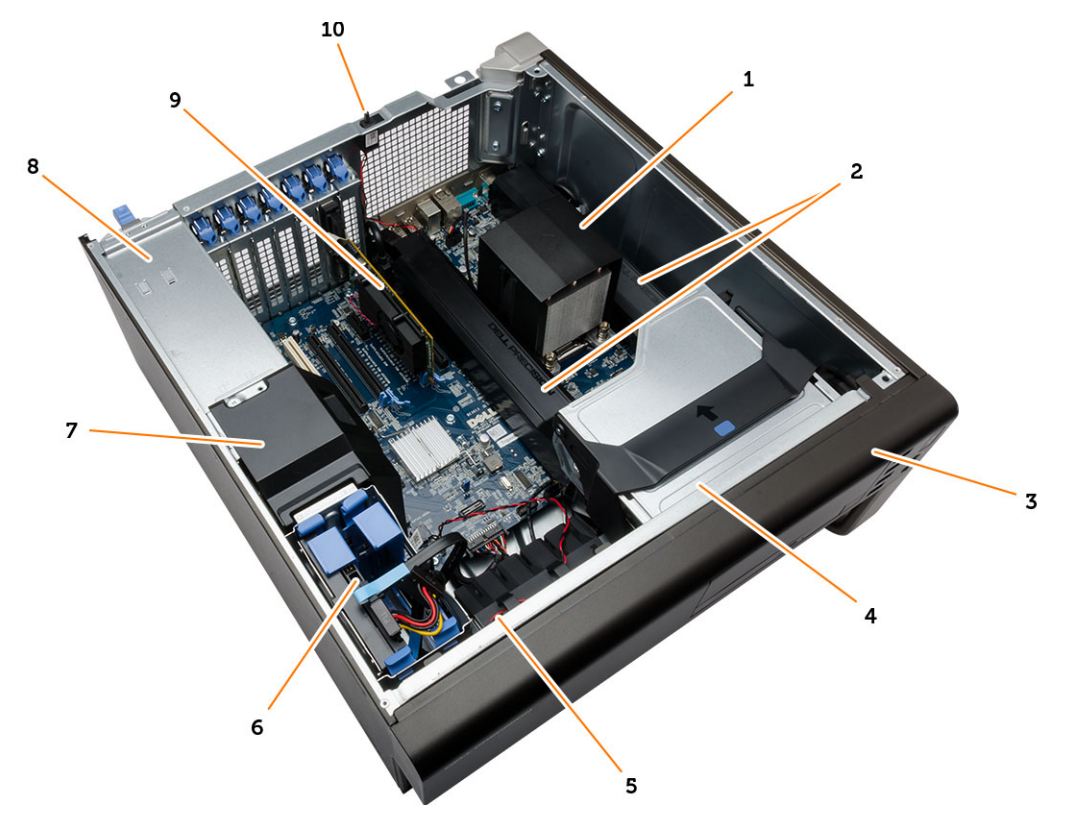

#### Angka 1. Tampilan Bagian Dalam dari Komputer T3610

1. unit pendingin dengan kipas terintegrasi 2. saluran udara

- <span id="page-9-0"></span>3. bezel depan
- 4. drive optik
- 5. pipa saluran udara
- 6. hard disk
- 7. penutup baffle
- 8. unit catu daya (PSU)
- 9. kartu PCI
- 10. sakelar intrusi

# Melepaskan Unit Catu Daya (PSU)

- 1. Ikuti prosedur dalam Sebelum Mengerjakan Bagian Dalam Komputer Anda.
- 2. Jika PSU terkunci, lepaskan sekrup pengunci PSU untuk melepaskan PSU. Untuk informasi selengkapnya, lihat Fitur [Pengunci PSU.](#page-36-0)
- 3. Pegang handel dan tekan pada kait biru untuk melepaskan PSU.

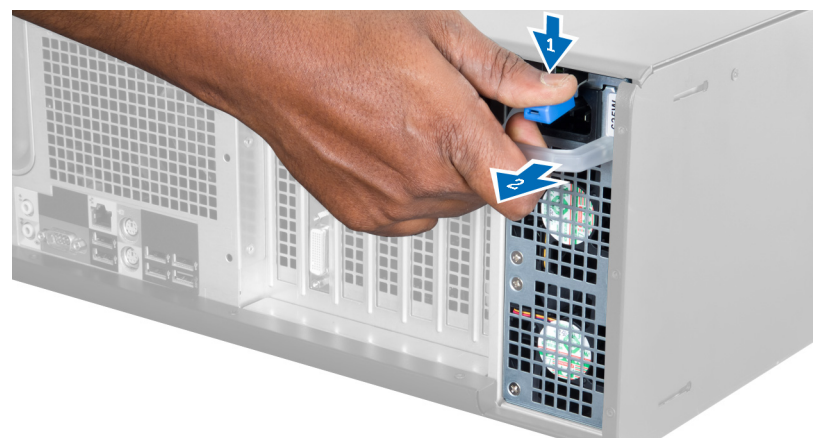

4. Pegang handel untuk menggeser PSU keluar dari komputer.

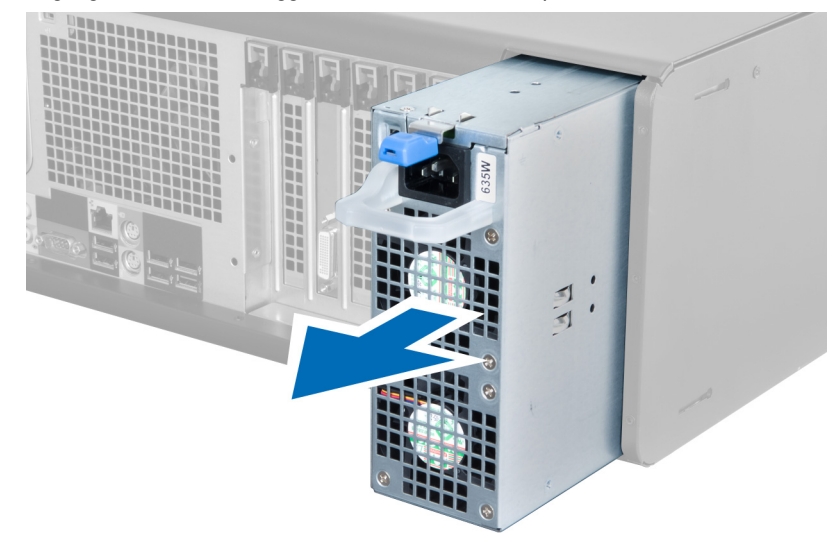

# <span id="page-10-0"></span>Memasang Unit Catu Daya (PSU)

- 1. Pegang handel PSU dan geser PSU ke dalam komputer.
- 2. Ikuti prosedur dalam Setelah Mengerjakan Bagian Dalam Komputer Anda.

## Melepaskan Penutup

- 1. Ikuti prosedur dalam Sebelum Mengerjakan Bagian Dalam Komputer Anda.
- 2. Letakkan komputer pada sisi sampingnya dengan kait menghadap ke atas.

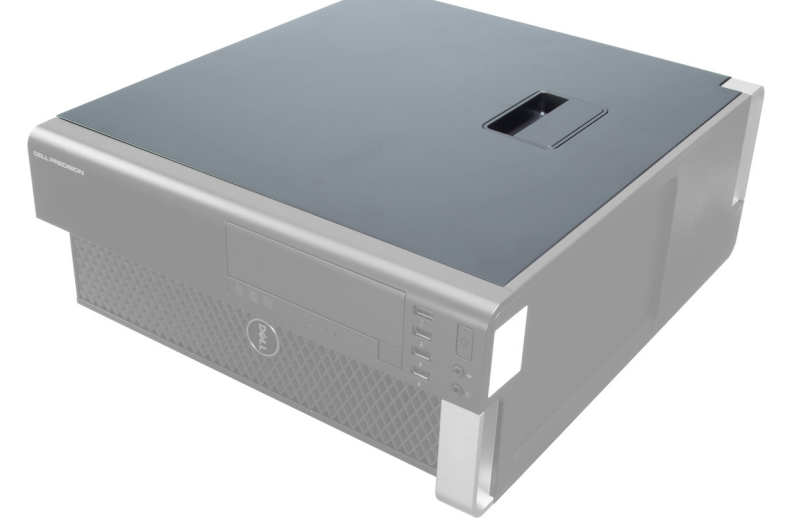

3. Angkat kait pelepas penutup.

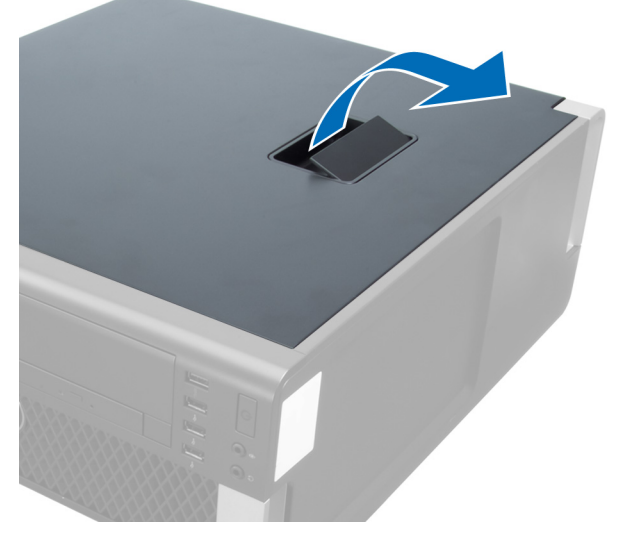

4. Angkat penutup ke atas hingga sudut 45 derajat dan lepaskan dari komputer.

<span id="page-11-0"></span>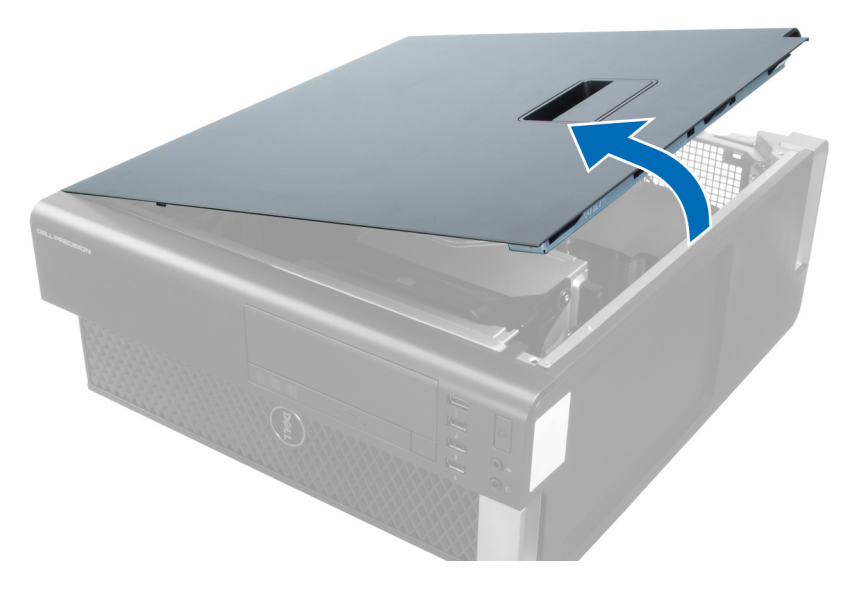

## Memasang Penutup

- 1. Tempatkan penutup komputer pada sasis.
- 2. Tekan penutup komputer hingga terdengar suara klik tanda telah terpasang pada tempatnya.
- 3. Ikuti prosedur dalam Setelah Mengerjakan Bagian Dalam Komputer.

# Melepaskan Kartu PSU

- 1. Ikuti prosedur dalam Sebelum Bekerja pada Komputer.
- 2. Lepaskan penutup.
- 3. Geser penutup sekat dari slotnya ke arah depan.

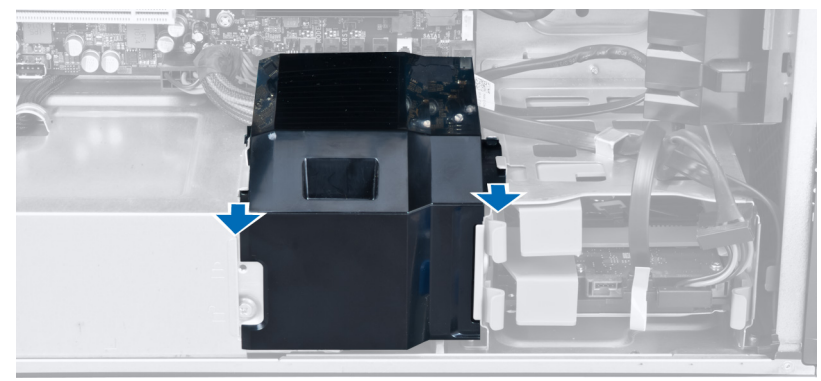

4. Lepaskan penutup sekat dari komputer.

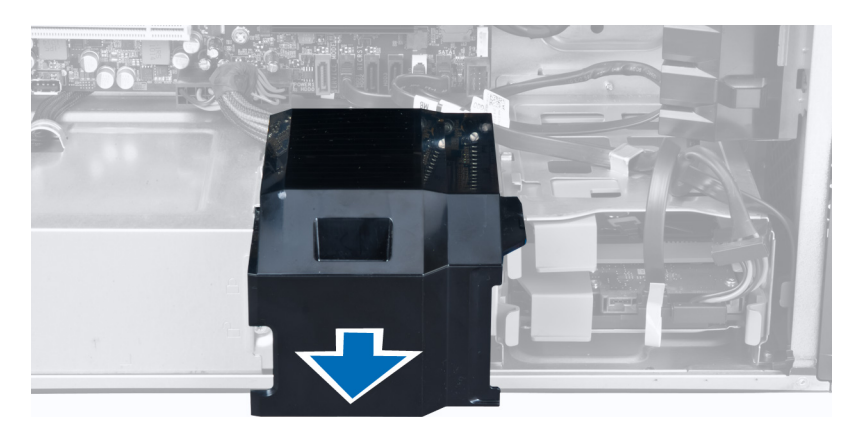

5. Putuskan sambungan kabel daya dari board sistem.

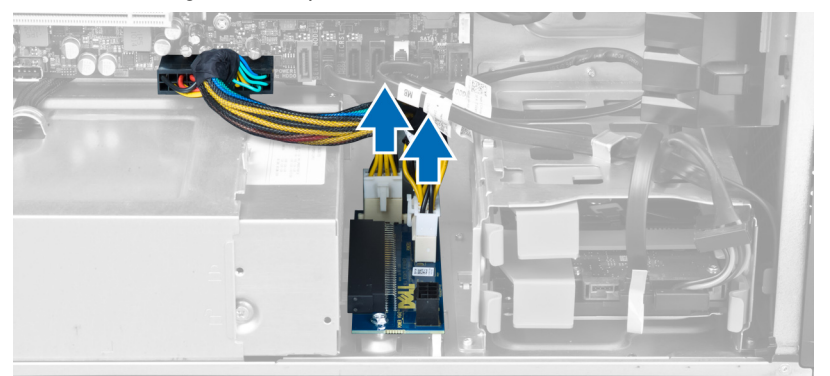

6. Lepaskan sekrup yang menahan kartu PSU ke slot.

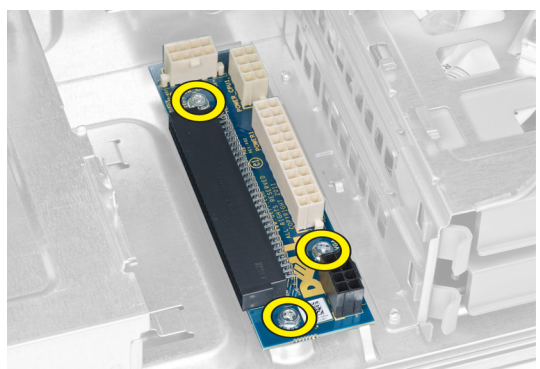

7. Lepaskan kartu PSU dari komputer.

<span id="page-13-0"></span>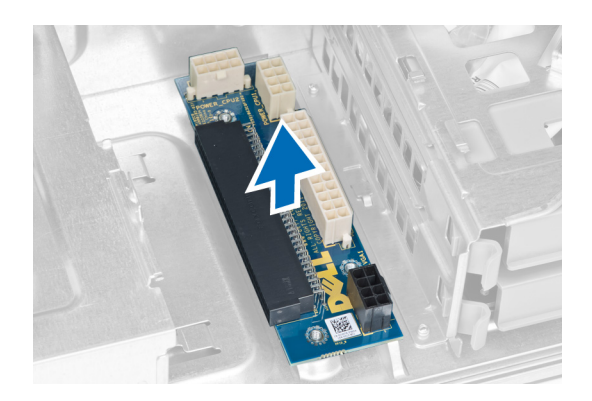

# Memasang Kartu PSU

- 1. Pasang kembali kartu PSU ke dalam slotnya.
- 2. Eratkan sekrup yang menahan kartu PSU pada slotnya.
- 3. Sambungkan kabel daya ke konektor pada board sistem.
- 4. Pasang kembali penutup sekat ke dalam slotnya.
- 5. Pasang penutup.
- 6. Ikuti prosedur dalam Setelah Mengerjakan Bagian Dalam Komputer Anda.

## Melepas Bezel Depan

- 1. Ikuti prosedur dalam Sebelum Mengerjakan Bagian Dalam Komputer.
- 2. Lepaskan penutup.
- 3. Cungkil secara perlahan klip penahan bezel depan dari sasis yang terletak pada tepi bezel depan.

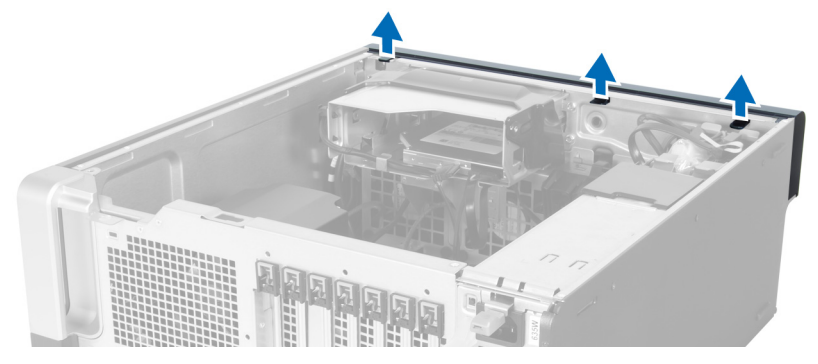

4. Putar dan tarik panel bezel dari komputer untuk melepas kait pada seberang tepi bezel dari sasis.

<span id="page-14-0"></span>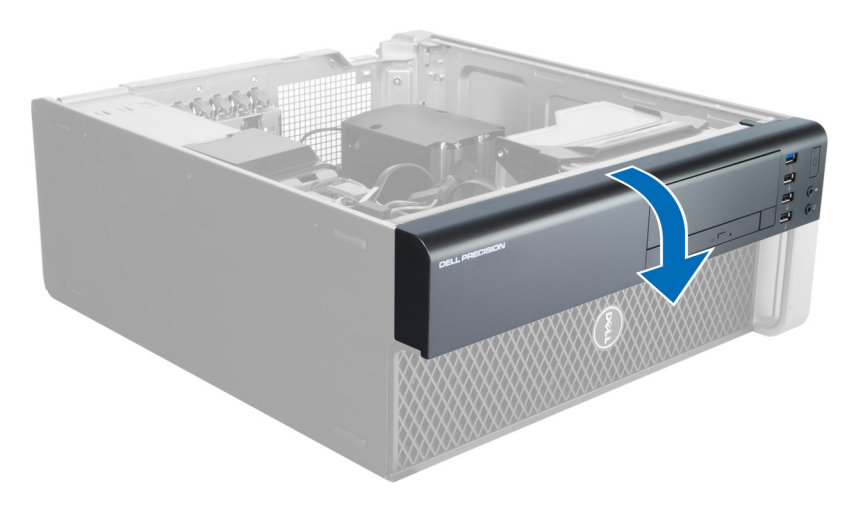

## Memasang Bezel Depan

- 1. Masukkan kait di sepanjang tepi bawah panel depan ke dalam slot di depan sasis.
- 2. Putar bezel ke arah komputer untuk menempelkan klip penahan bezel depan hingga terdengar suara klik yang menyatakan bahwa bezel telah terpasang dengan benar.
- 3. Pasang penutup.
- 4. Ikuti prosedur dalam Setelah Mengerjakan Bagian Dalam Komputer.

# Melepaskan Drive Optik

- 1. Ikuti prosedur dalam Sebelum Mengerjakan Bagian Dalam Komputer Anda.
- 2. Lepaskan penutup.
- 3. Lepaskan kabel data dan daya dari drive optik.

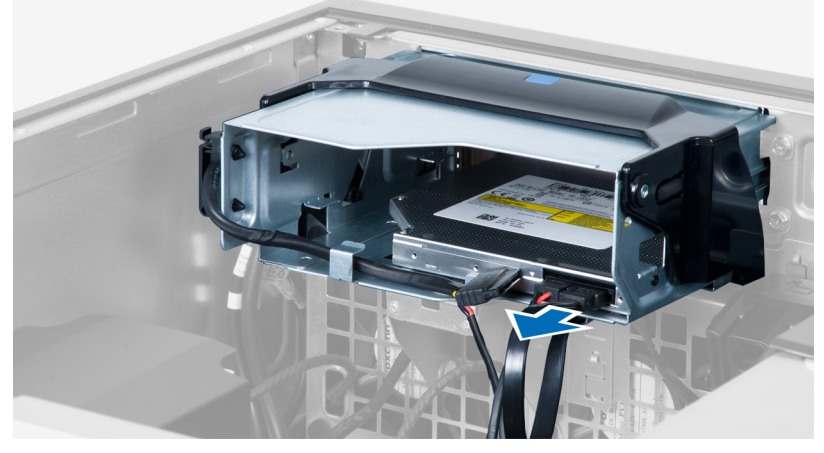

4. Lepaskan jalinan kabel dari kait.

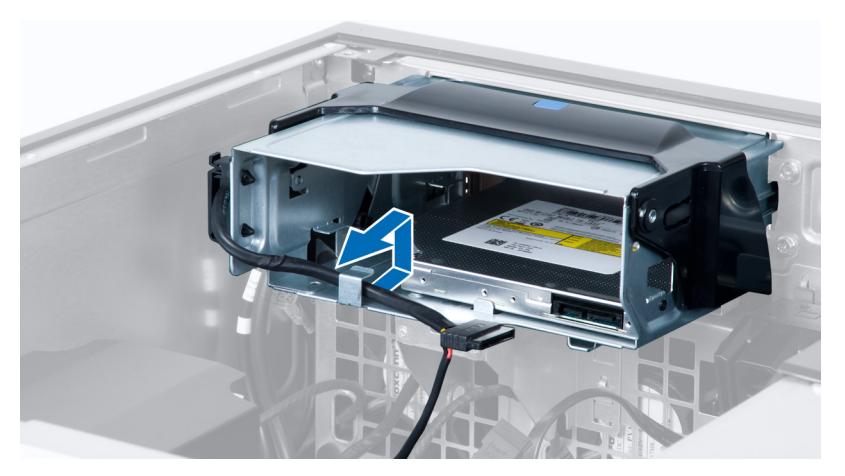

5. Tekan pada penjepit untuk melepaskan kait yang menahan kabel pada sisi sangkar drive optik.

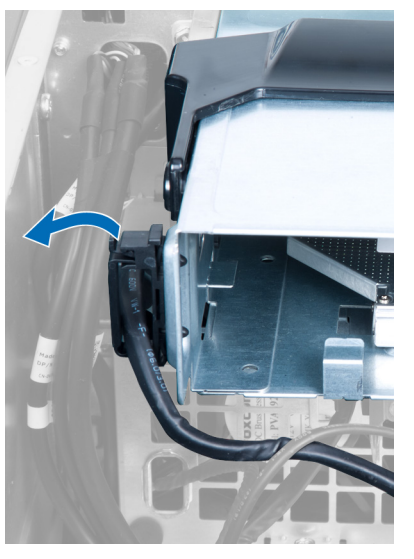

6. Tekan kait dan angkat kabel.

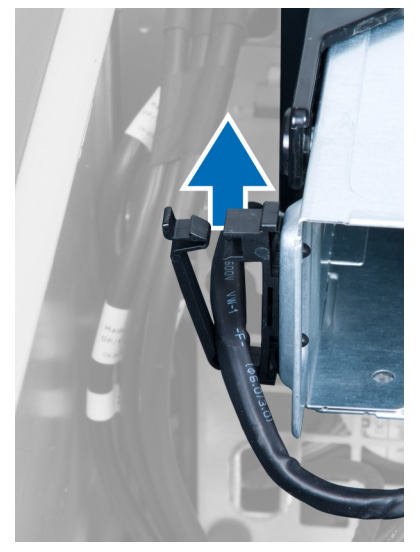

<span id="page-16-0"></span>7. Angkat kait pelepas pada bagian atas sangkar drive optik.

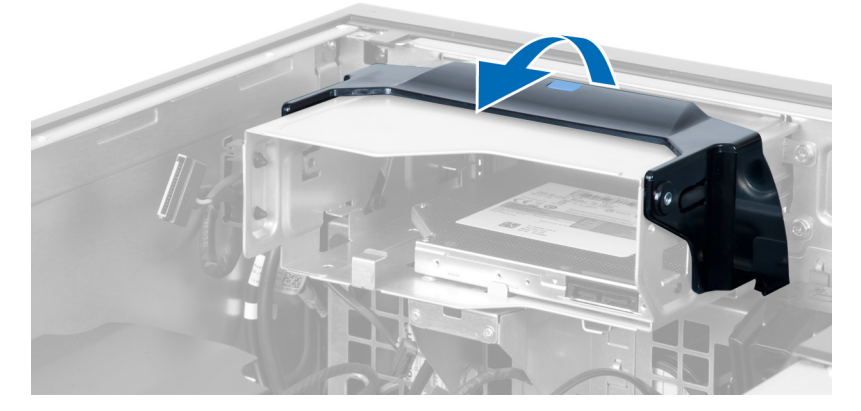

8. Sambil memegang kait pelepas, geser sangkar drive optik dari kompartemen drive optik.

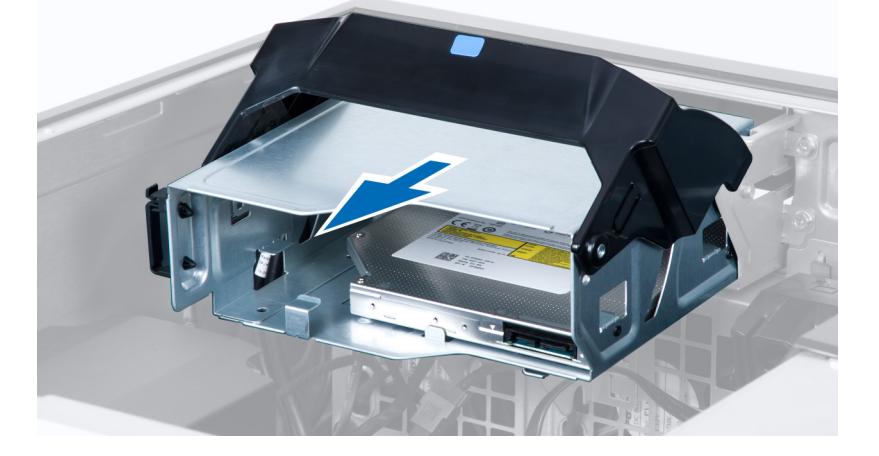

## Memasang Drive Optik

- 1. Angkat kait pelepas, dan geser sangkar drive optik ke dalam kompartemen.
- 2. Tekan pada penjepit untuk melepaskan kait dan jalin kabel ke dalam dudukannya.
- 3. Sambungkan kabel daya ke bagian belakang drive optik.
- 4. Sambungkan kabel data ke bagian belakang drive optik.
- 5. Pasang penutup.
- 6. Ikuti prosedur dalam Setelah Mengerjakan Bagian Dalam Komputer Anda.

## Melepaskan Hard Disk

- 1. Ikuti prosedur dalam Sebelum Mengerjakan Bagian Dalam Komputer Anda.
- 2. Lepaskan penutup.
- 3. Lepaskan sambungan kabel daya dan kabel data dari drive optik.

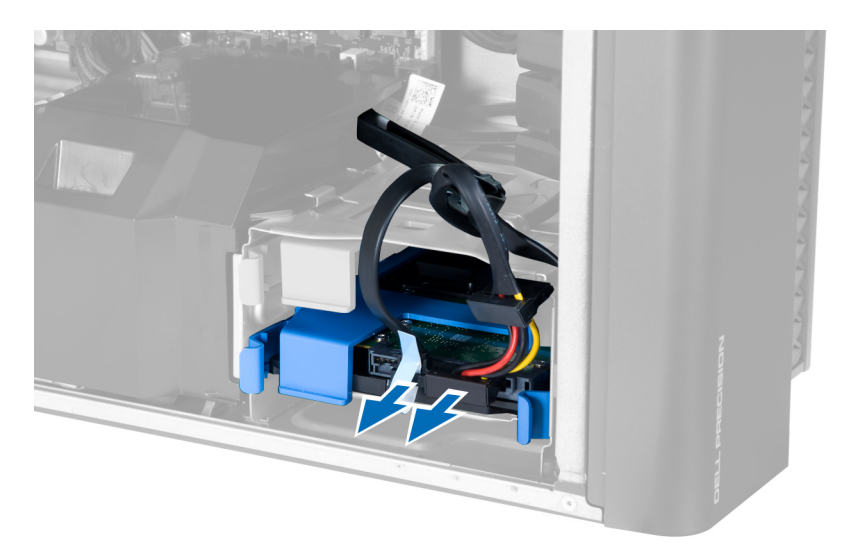

4. Tekan kait pada kedua sisi braket hard disk.

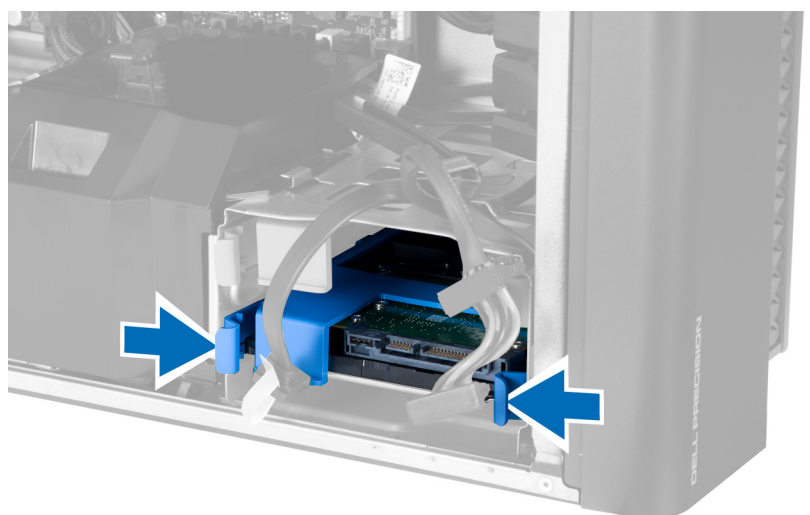

5. Geser hard disk keluar dari kompartemennya.

<span id="page-18-0"></span>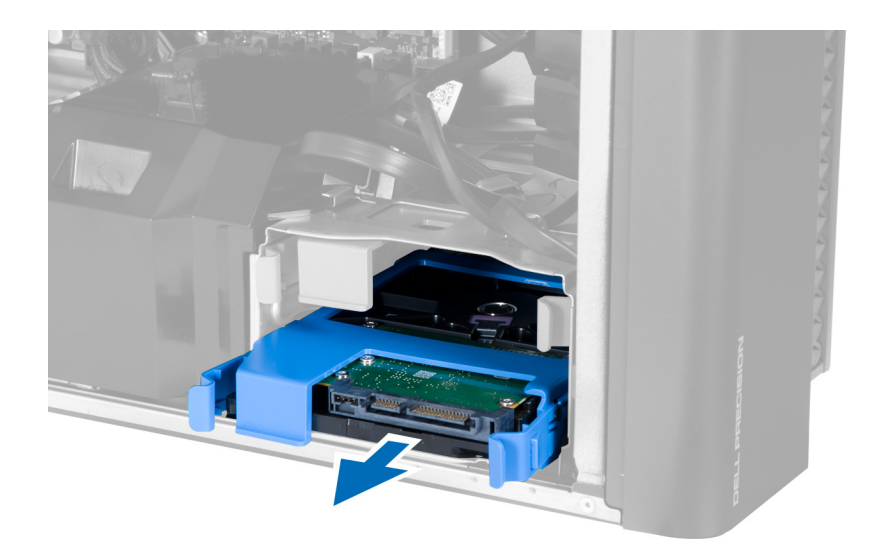

6. Jika hard disk 2,5–inci terpasang, lepaskan sekrup dan angkat drive untuk melepaskannya dari wadah hard disk.

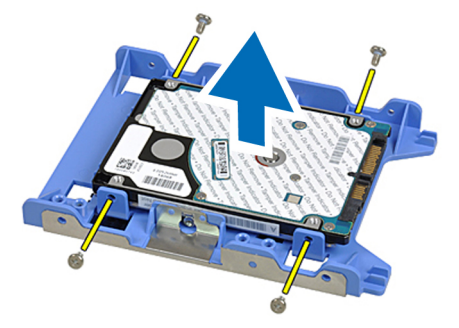

## Memasang Hard Disk

- 1. Jika hard sidk 2,5–inci dipasang pada komputer, tempatkan hard disk di caddy hard disk dan kencangkan sekrup untuk menahan hard disk tersebut.
- 2. Tekan kait pada sangkar hard disk dan geser ke dalam kompartemen.
- 3. Sambungkan kabel catu daya hard disk.
- 4. Sambungkan kabel data hard disk.
- 5. Pasang penutup.
- 6. Ikuti prosedur dalam Setelah Mengerjakan Bagian Dalam Komputer Anda.

## Melepaskan Speaker

- 1. Ikuti prosedur dalam Sebelum Mengerjakan Komputer Anda.
- 2. Lepaskan penutup.
- 3. Lepaskan kabel speaker dari board sistem.

<span id="page-19-0"></span>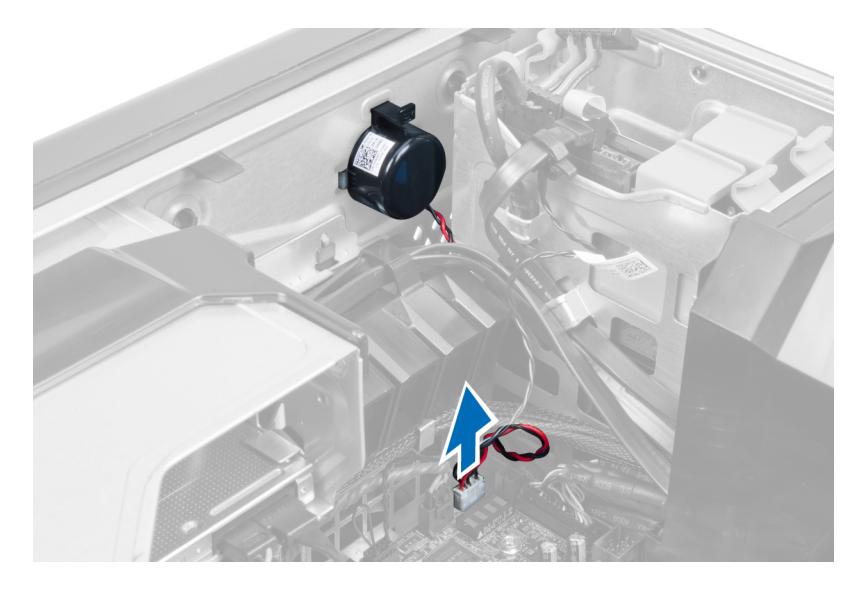

4. Tekan penjepit, angkat dan lepaskan speaker.

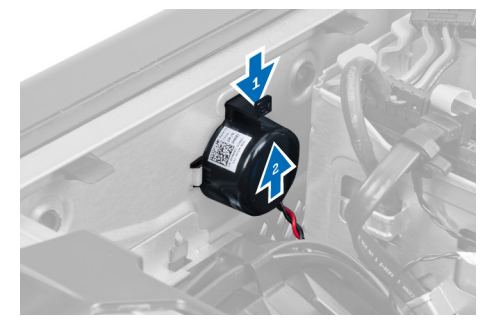

# Memasang Speaker

- 1. Pasang kembali speaker dan kuatkan penjepit.
- 2. Sambungkan kabel speaker ke board sistem.
- 3. Pasang penutup.
- 4. Ikuti prosedur dalam Setelah Mengerjakan Bagian Dalam Komputer Anda.

# Memasang Sensor Termal Depan

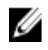

CATATAN: Sensor Termal merupakan sebuah komponen opsional dan komputer Anda tidak dikirimkan bersama komponen ini.

- 1. Pasang kembali sensor termal dalam slotnya dan kencangkan kancingnya untuk mengencangkannya ke komputer tersebut.
- 2. Pasang penutup.
- 3. Ikuti prosedur dalam Setelah Mengerjakan Bagian Dalam Komputer Anda.

## <span id="page-20-0"></span>Melepaskan Sensor Termal

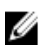

CATATAN: Sensor termal merupakan sebuah komponen opsional dan komputer Anda tidak dikirimkan bersama komponen ini.

- 1. Ikuti prosedur dalam Sebelum Mengerjakan Komputer Anda.
- 2. Lepaskan penutup.
- 3. Buka kancing yang mengencangkan sensor termal dan lepaskan dari komputer.

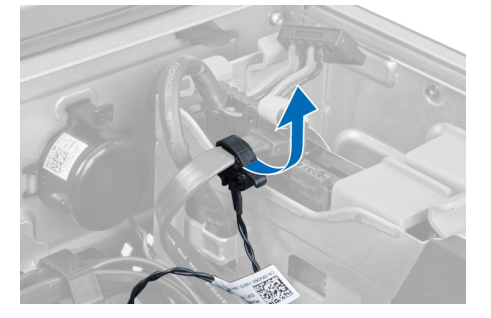

# Melepaskan Panel Input/Output (I/O)

- 1. Ikuti prosedur dalam Sebelum Bekerja pada Komputer.
- 2. Lepaskan:
	- a) penutup
	- b) bezel depan
- 3. Lepaskan sekrup yang menahan modul USB 3.0 ke panel I/O.

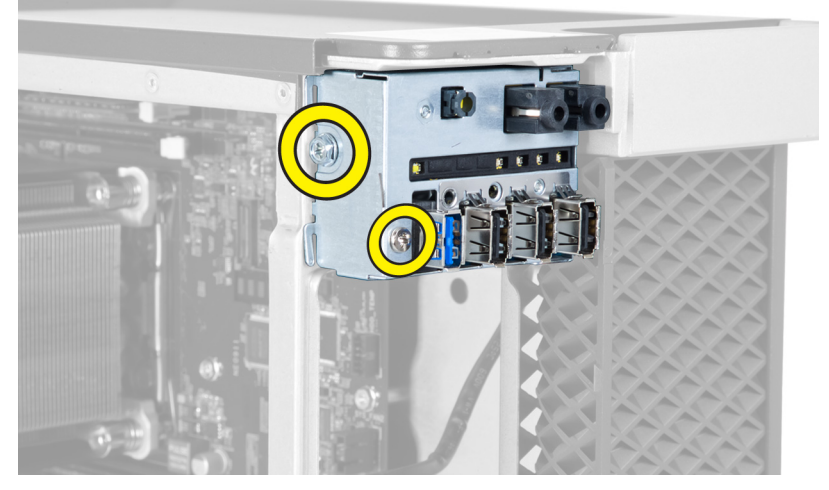

4. Lepaskan modul USB 3.0 dari chasis.

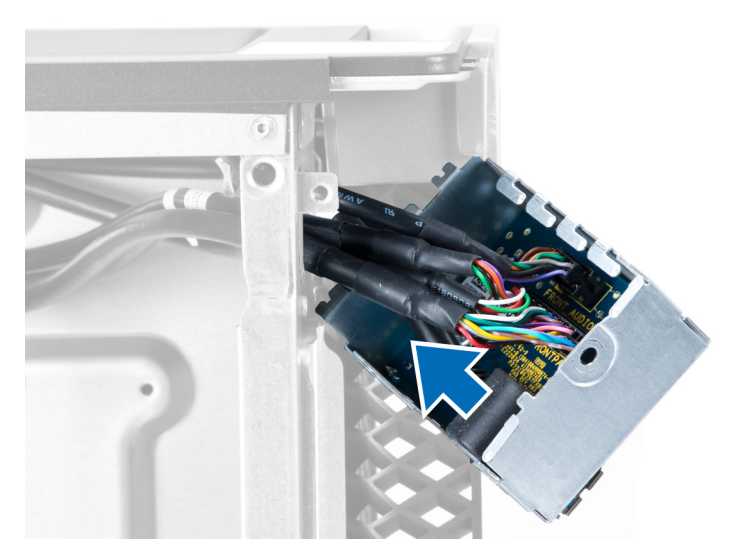

5. Lepaskan kabel untuk melepaskan panel I/O.

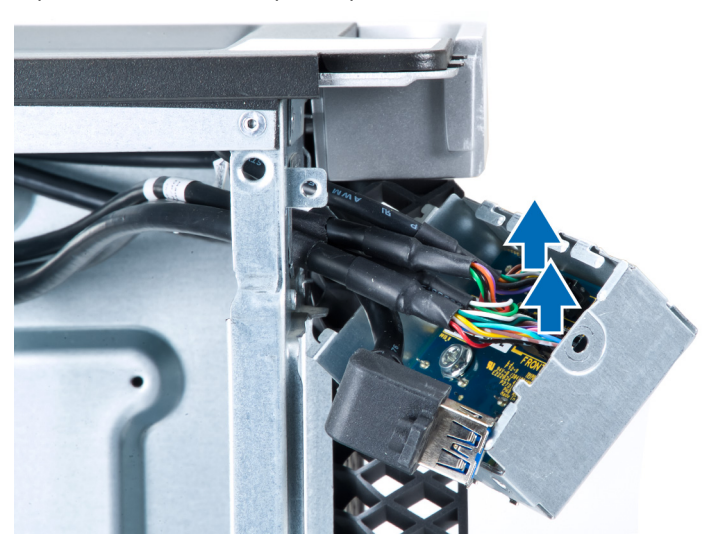

6. Lepaskan sekrup yang menahan panel I/O ke chasis.

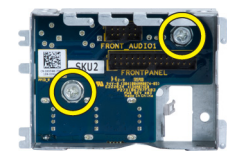

7. Lepaskan panel I/O dari chasis.

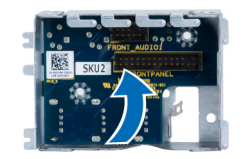

# <span id="page-22-0"></span>Memasang Panel Input/Output (I/O)

- 1. Pasang kembali panel I/O pada slotnya.
- 2. Kencangkan sekrup yang menahan panel I/O ke chasis.
- 3. Pasang kabel ke panel I/O.
- 4. Geser modul USB 3.0 ke dalam slotnya.
- 5. Kencangkan sekrup yang menahan modul USB 3.0 ke panel I/O.
- 6. Pasang:
	- a) bezel depan
	- b) penutup
- 7. Ikuti prosedur dalam Setelah Mengerjakan Bagian Dalam Komputer Anda.

## Melepaskan Saluran Udara

CATATAN: Saluran udara adalah komponen tambahan dan komputer Anda mungkin tidak dikirim bersama saluran Ø ini.

- 1. Ikuti prosedur dalam Sebelum Mengerjakan Bagian Dalam Komputer Anda.
- 2. Lepaskan:
	- a) penutup
	- b) drive optik
- 3. Tekan tab penahan berwarna biru dan angkat modul saluran udara ke atas.

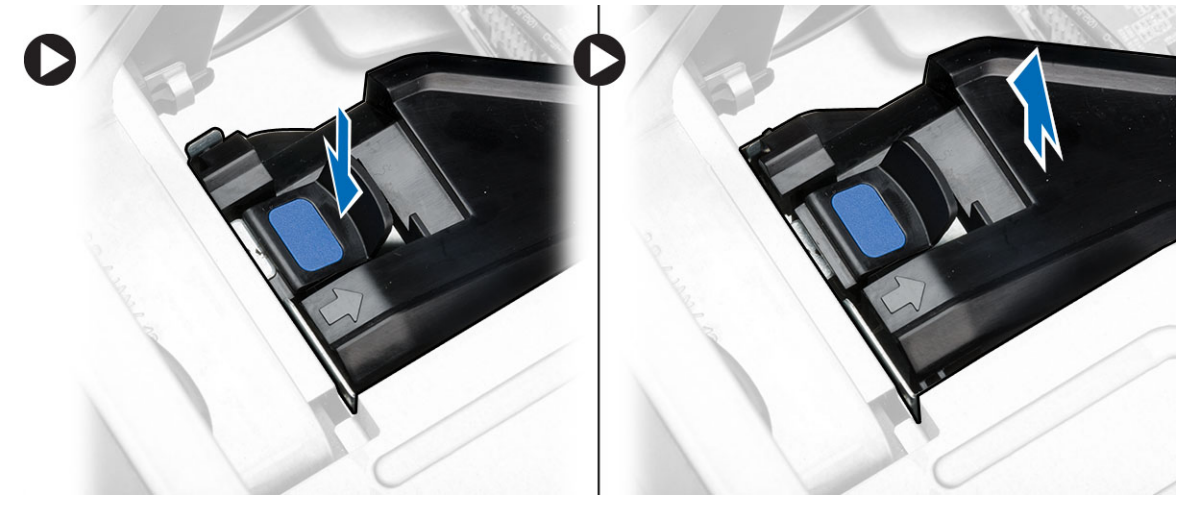

4. Ulangi Langkah 3 untuk melepaskan modul saluran udara kedua dari komputer.

## Memasang Saluran Udara

Ø CATATAN: Saluran udara adalah komponen tambahan dan komputer Anda mungkin tidak dikirim bersama saluran ini.

- 1. Pasang dasar saluran udara pada chasis komputer.
- 2. Pasang modul saluran udara pada dasar dan tekan ke bawah hingga terdengar tanda klik tanda telah terpasang pada tempatnya.
- <span id="page-23-0"></span>3. Pasang:
	- a) drive optik
	- b) penutup
- 4. Ikuti prosedur dalam Setelah Mengerjakan Bagian Dalam Komputer Anda.

## Melepaskan Memori

- 1. Ikuti prosedur dalam Sebelum Mengerjakan Bagian Dalam Komputer Anda.
- 2. Lepaskan:
	- a) penutup
	- b) saluran udara (jika tersedia)
- 3. Tekan klip yang menguatkan memori pada setiap sisi modul memori, dan angkat modul memori ke atas untuk melepaskannya dari komputer.

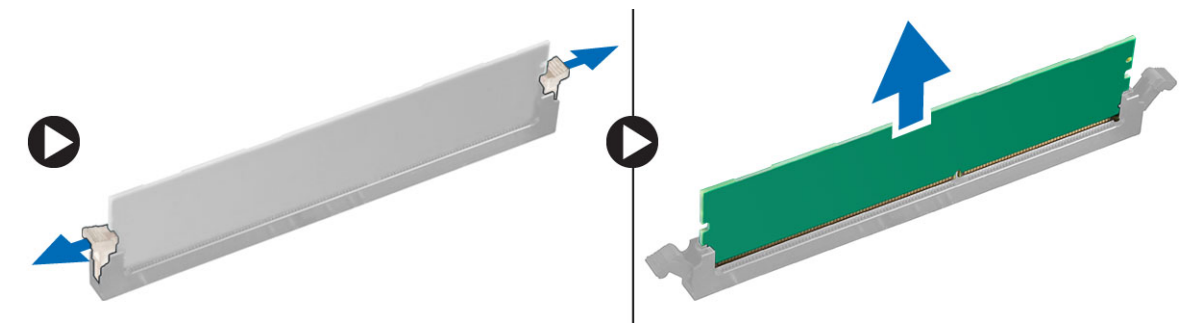

## Memasang Memori

- 1. Masukkan modul memori ke dalam soket memori.
- 2. Tekan modul memori hingga klip penahan menguatkan modul memori pada tempatnya.
- 3. Pasang:
	- a) saluran udara (jika tersedia)
	- b) penutup
- 4. Ikuti prosedur dalam Setelah Mengerjakan Bagian Dalam Komputer Anda.

## Melepaskan Baterai Sel Koin

- 1. Ikuti prosedur dalam Sebelum Mengerjakan Bagian Dalam Komputer Anda.
- 2. Lepaskan:
	- a) penutup
	- b) saluran udara (jika tersedia)
- 3. Tekan kait pelepas dari baterai untuk memungkinkan baterai tersembul dari soket. Angkat baterai sel berbentuk koin dari komputer.

<span id="page-24-0"></span>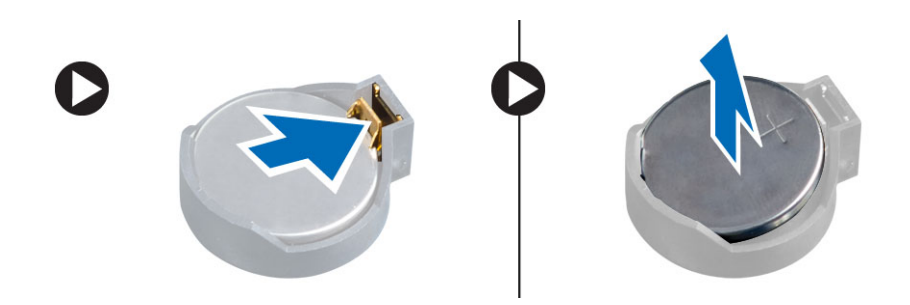

# Memasang Baterai Sel Koin

- 1. Tempatkan baterai sel berbentuk koin ke dalam slot pada board sistem.
- 2. Tekan baterai sel berbentuk koin ke bawah hingga kait pelepas memantul kembali ke tempatnya dan menahannya.
- 3. Pasang:
	- a) penutup
	- b) saluran udara (jika tersedia)
- 4. Ikuti prosedur dalam Setelah Mengerjakan Bagian Dalam Komputer.

## Melepaskan Kipas Sistem

- 1. Ikuti prosedur dalam Sebelum Mengerjakan Bagian Dalam Komputer Anda.
- 2. Lepaskan:
	- a) penutup
	- b) sakelar intrusi
	- c) kartu PCI
	- d) hard disk
	- e) drive optik
- 3. Lepaskan jalinan kabel board sistem dari kaitnya.

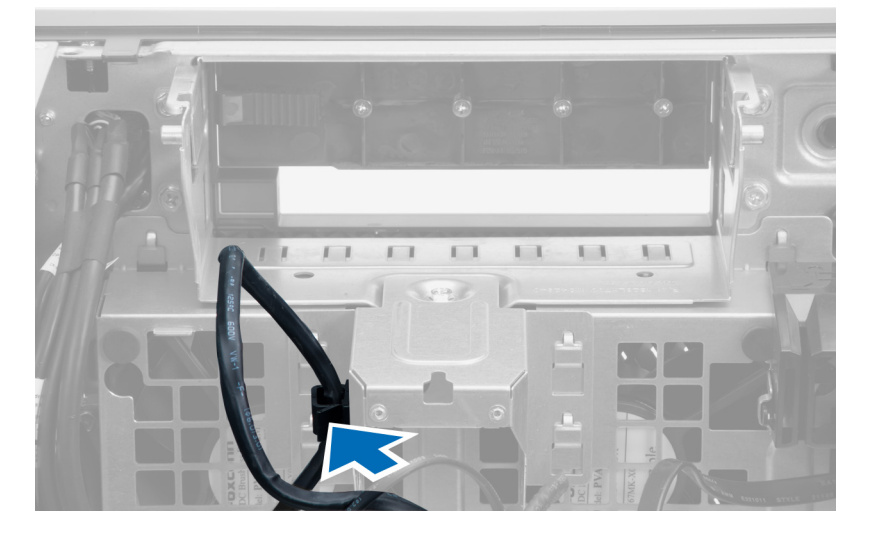

4. Lepaskan sekrup yang mengencangkan pelat logam ke kipas sistem.

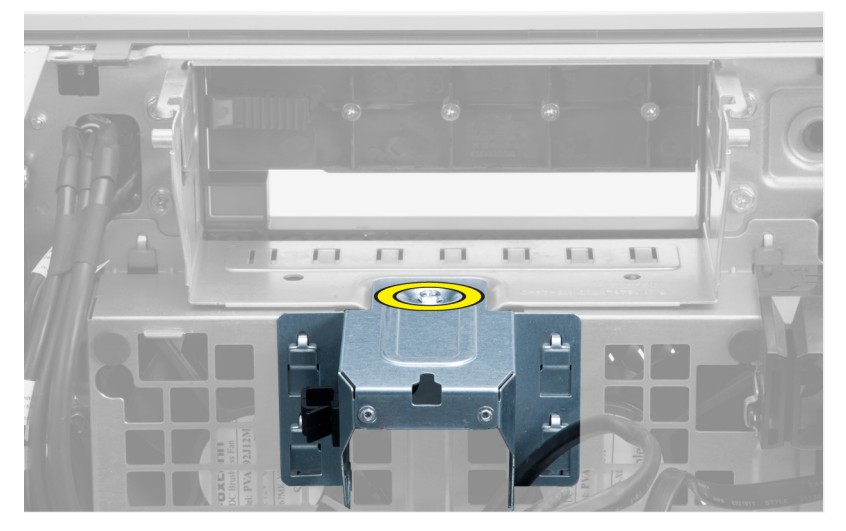

5. Tekan kancing ke sisi lain dari pelat logam tersebut untuk melepaskannya.

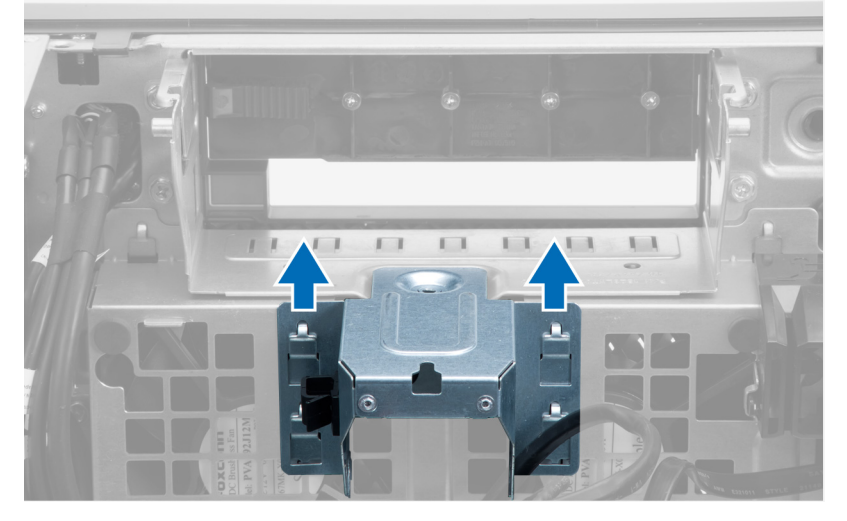

6. Angkat pelat logam dari chasis.

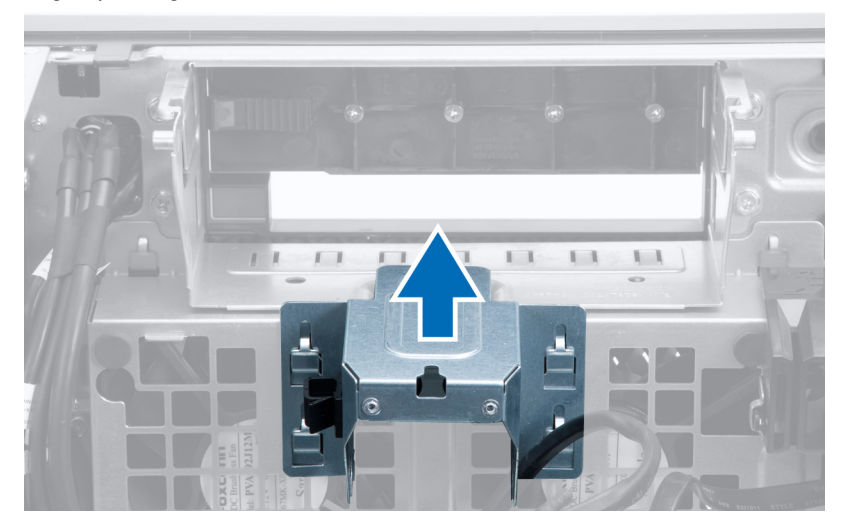

7. Lepaskan sekrup yang mengencangkan bay drive.

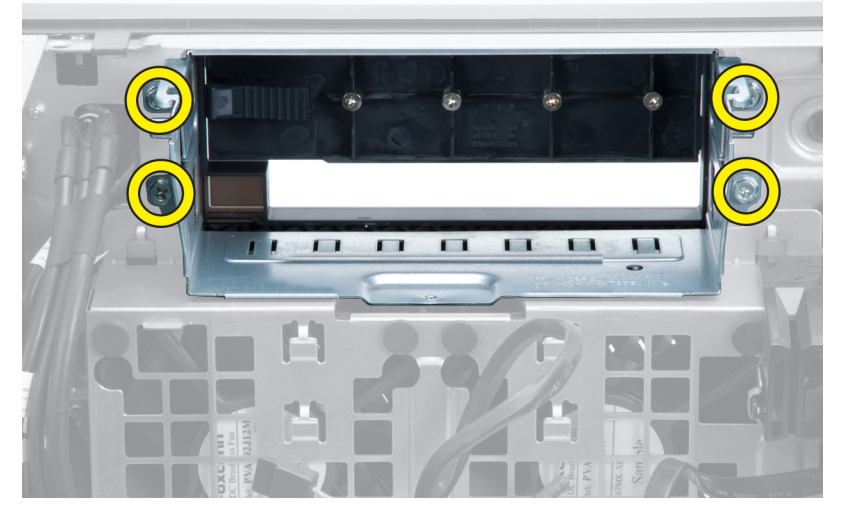

8. Geser kancing keluar untuk melepaskan sekat udara.

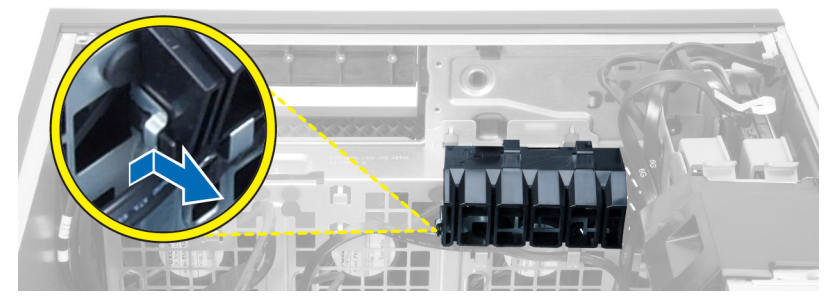

9. Lepaskan sekat udara dari komputer.

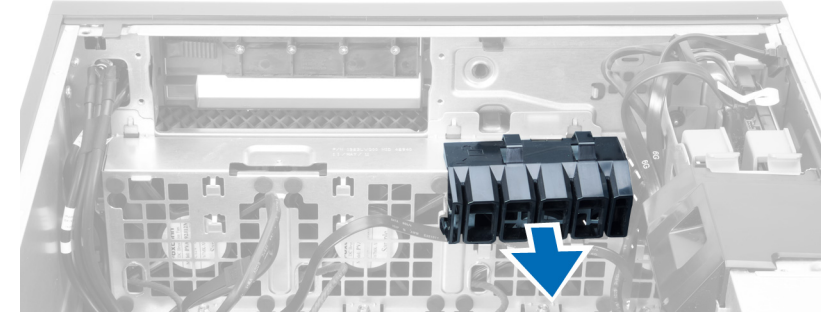

10. Lepaskan sambungan kabel kipas sistem dari board sistem.

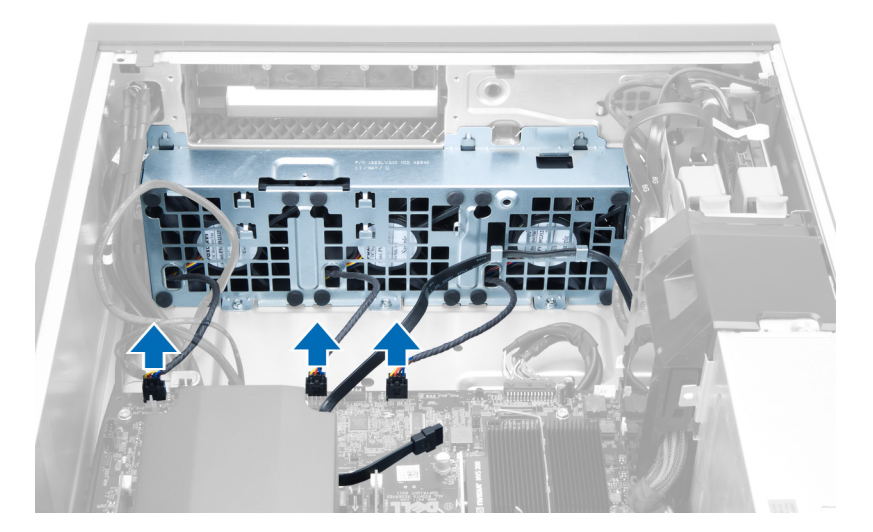

11. Lepaskan sekrup yang menahan unit kipas sistem ke chasis.

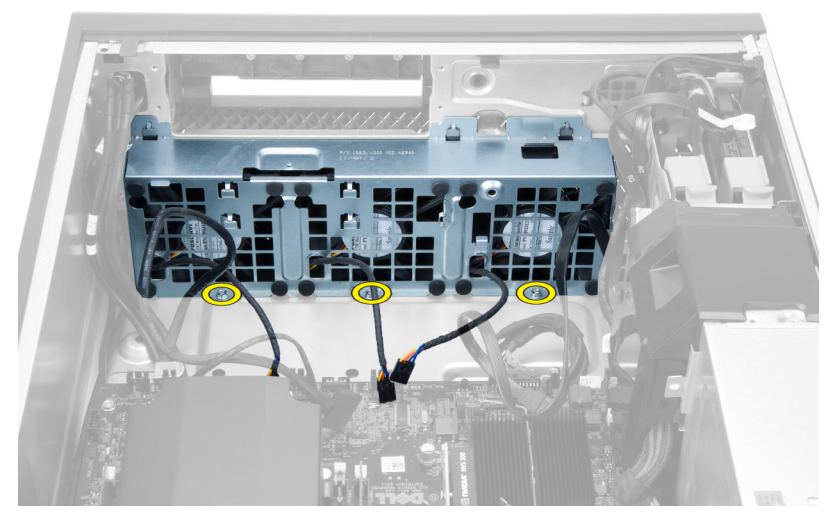

12. Angkat unit kipas sistem dari chasis.

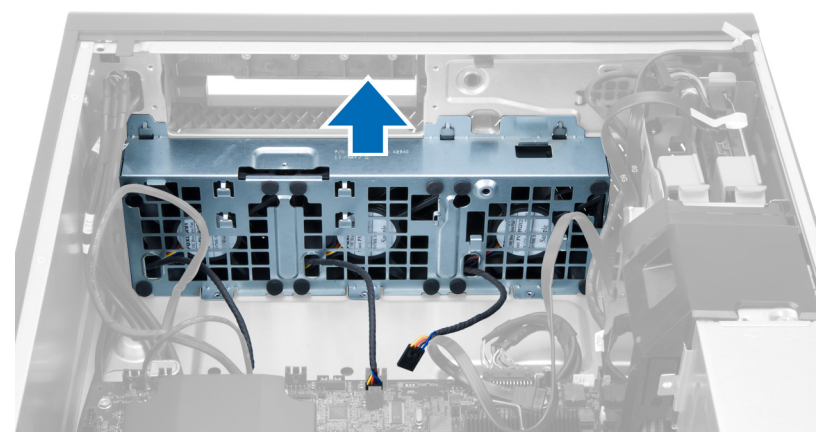

13. Bongkar grommet untuk melepaskan kipas sistem dari unit kipas sistem.

<span id="page-28-0"></span>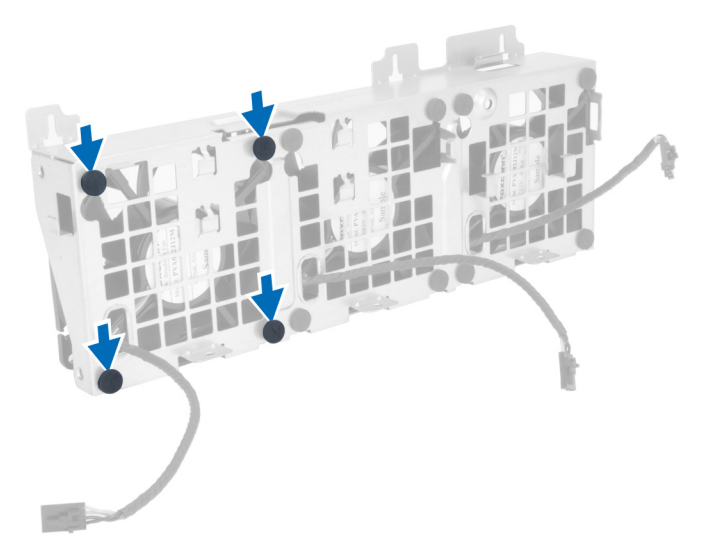

## PERHATIAN: Menggunakan tenaga yang berlebihan dapat merusak grommet tersebut.

14. Lepaskan kipas sistem dari unit kipas sistem.

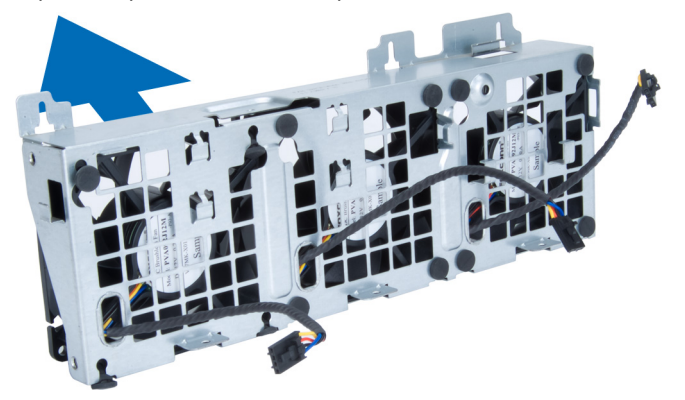

## Memasang Kipas Sistem

- 1. Tempatkan kipas dalam unit kipas dan pasang gromet.
- 2. Tempatkan kipas sistem ke dalam chasis.
- 3. Pasang sekrup untuk mengencangkan unit kipas ke chasis.
- 4. Sambungkan kabel kipas sistem ke konektornya yang ada di board sistem.
- 5. Rutekan kabel kipas sistem ke luar dari lubang yang ada di dalam modul kipas sistem ke arah board sistem.
- 6. Tempatkan sekat udara dalam sotnya pada komputer dan selipkan kancingnya.
- 7. Pasang sekrup yang mengencangkan laci penggerak.
- 8. Pasang kembali pelat logam dan pasang sekrup yang mengencangkan pelat logam ke kipas sistem.
- 9. Rutekan dan sambungkan kabel board sistem ke konektornya.
- 10. Pasang:
	- a) drive optik
	- b) hard disk
	- c) kartu PCI
	- d) sakelar intrusi
- e) penutup
- <span id="page-29-0"></span>11. Ikuti prosedur dalam Setelah Mengerjakan Bagian Dalam Komputer Anda.

## Melepaskan Unit Pendingin

- 1. Ikuti prosedur dalam Sebelum Mengerjakan Bagian Dalam Komputer Anda.
- 2. Lepaskan penutup.
- 3. Lakukan langkah berikut:
	- a) Lepaskan sambungan kabel unit pendingin dari board sistem [1].
	- b) Longgarkan sekrup yang menahan heat sink [2].
	- c) Angkat modul unit pendingin dan lepaskan dari komputer [3].

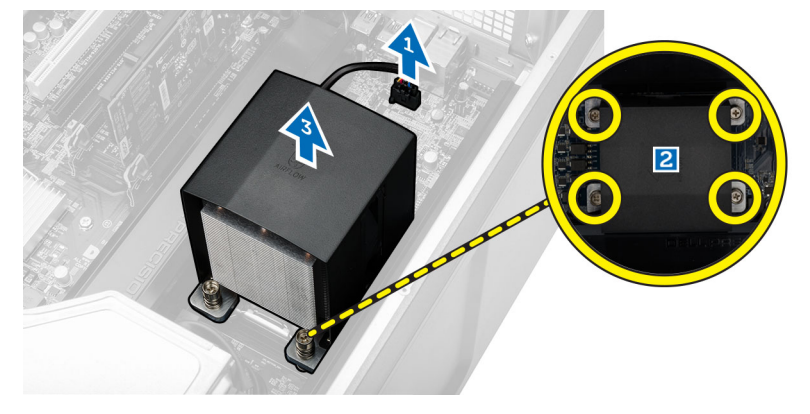

## Memasang Unit Pendingin

- 1. Pasang unit pendingin di dalam komputer.
- 2. Kencangkan sekrup pengunci untuk menahan unit pendingin ke board sistem.
- 3. Sambungkan kabel unit pendingin ke board sistem.
- 4. Pasang penutup.
- 5. Ikuti prosedur dalam Setelah Mengerjakan Bagian Dalam Komputer Anda.

## Melepaskan Kipas Unit Pendingin

- 1. Ikuti prosedur dalam Sebelum Mengerjakan Bagian Dalam Komputer Anda.
- 2. Lepaskan:
	- a) penutup
	- b) heat sink
- 3. Lakukan langkah berikut:
	- a) Lepaskan sekrup yang menahan kipas unit pendingin dari rakitannya.
	- b) Dorong mata ayam (grommet) ke arah luar untuk melepaskan kipas unit pendingin dari rakitannya.
	- c) Lepaskan kipas unit pendingin dari rakitan unit pendingin.

<span id="page-30-0"></span>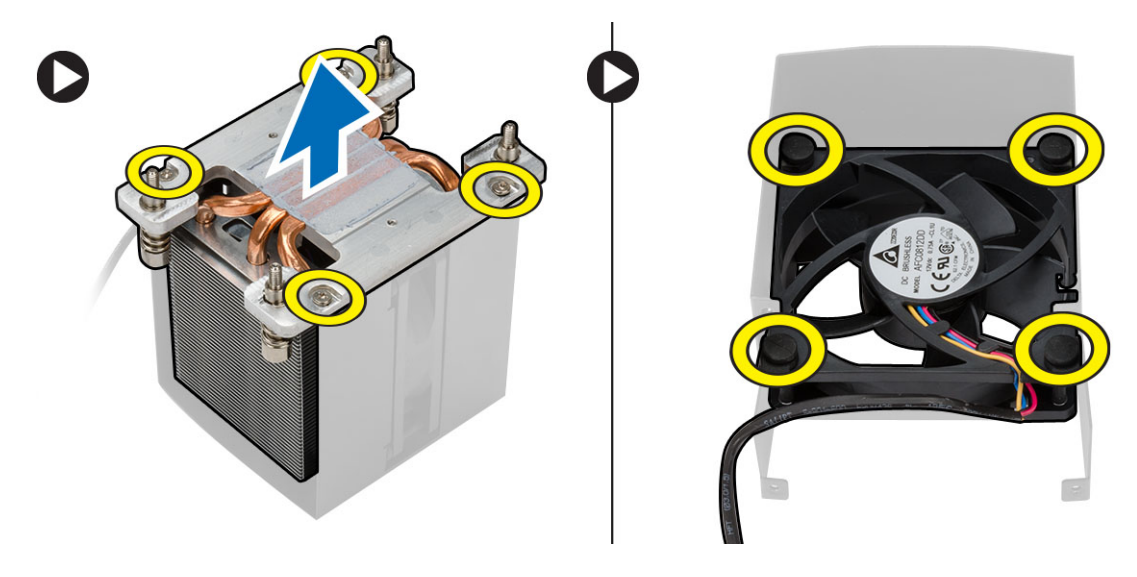

## Memasang Kipas Unit Pendingin

- 1. Geser kipas unit pendingin ke rakitan unit pendingin.
- 2. Pasang mata ayam (grommet) untuk menahan kipas unit pendingin ke rakitan unit pendingin.
- 3. Pasang:
	- a) unit pendingin
	- b) penutup
- 4. Ikuti prosedur dalam Setelah Mengerjakan Bagian Dalam Komputer Anda.

## Melepaskan Prosesor

- 1. Ikuti prosedur dalam Sebelum Mengerjakan Bagian Dalam Komputer Anda.
- 2. Lepaskan:
	- a) penutup
	- b) saluran udara (jika tersedia)
	- c) heat sink
- 3. Untuk melepaskan prosesor:

CATATAN: Penutup prosesor dikuatkan oleh dua tuas. Tuas ini memiliki ikon yang menunjukkan tuas mana yang perlu dibuka terlebih dahulu dan tuas mana yang ditutup lebih dahulu.

- a) Tekan tuas pertama yang menahan penutup prosesor pada tempatnya dan lepaskan ke samping dari kait penahannya.
- b) Ulangi langkah 'a' untuk menggeser tuas kedua dari kait penahannya.
- c) Angkat dan lepaskan penutup prosesor.
- d) Angkat prosesor untuk melepaskannya dari soket dan tempatkan dalam kemasan antistatis.

<span id="page-31-0"></span>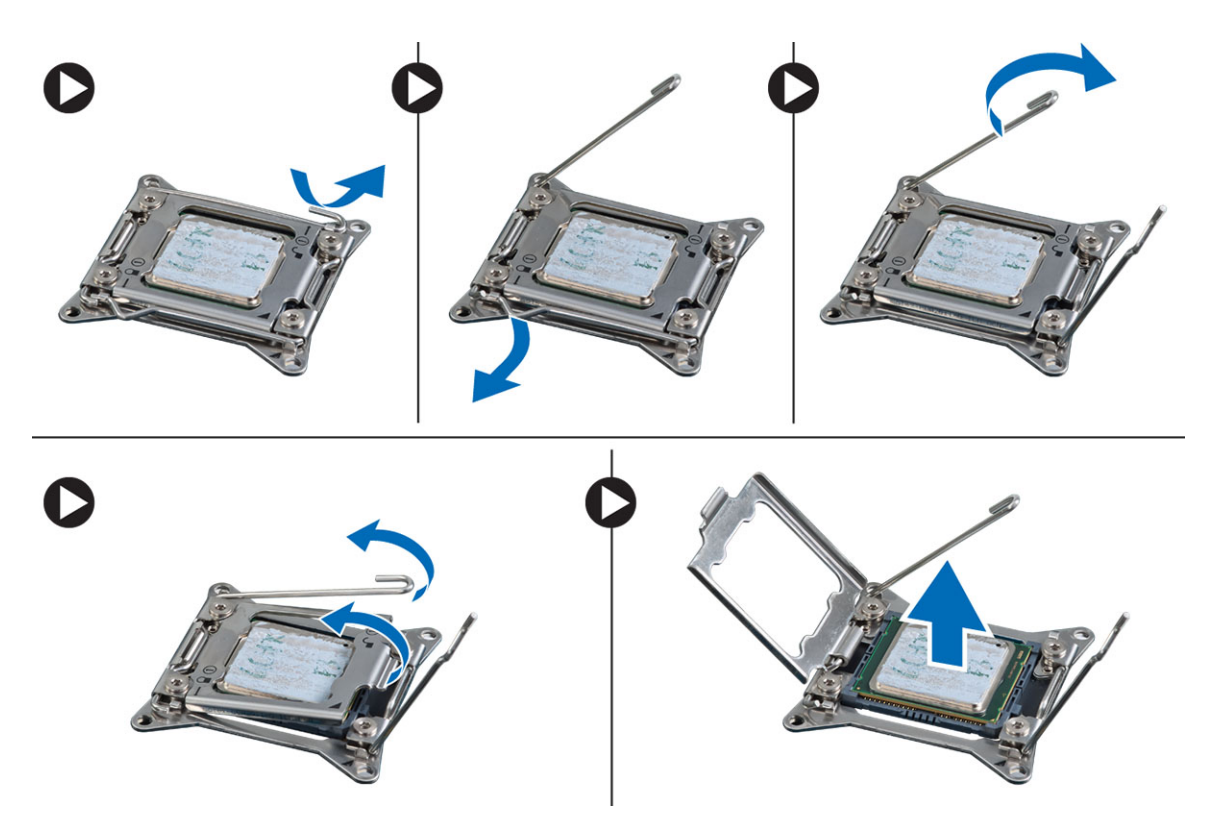

4. Ulangi langkah-langkah di atas untuk melepaskan prosesor kedua (jika ada) dari komputer. Untuk memverifikasi jika komputer Anda memiliki slot prosesor ganda, lihat [Komponen Board Sistem.](#page-33-0)

## Memasang Prosesor

- 1. Pasang prosesor pada soketnya.
- 2. Pasang kembali penutup prosesor.

 $\mathscr U$  CATATAN: Penutup prosesor dikuatkan oleh dua tuas. Tuas ini memiliki ikon yang menunjukkan tuas mana yang perlu dibuka terlebih dahulu dan tuas mana yang ditutup lebih dahulu.

- 3. Geser tuas pertama ke samping ke dalam kait penahan untuk menguatkan prosesor.
- 4. Ulangi langkah '3' untuk menggeser tuas kedua ke dalam kait penahan.
- 5. Pasang:
	- a) unit pendingin
	- b) saluran udara (jika tersedia)
	- c) penutup
- 6. Ikuti prosedur dalam Setelah Mengerjakan Bagian Dalam Komputer Anda.

## Melepaskan Board Sistem

- 1. Ikuti prosedur dalam Sebelum Bekerja pada Komputer.
- 2. Lepaskan:
	- a) PSU
	- b) penutup
	- c) drive optik
- d) baterai sel berbentuk koin
- e) sensor termal
- f) hard disk
- g) kipas sistem
- h) Kartu PSU
- i) kartu PCI
- j) Panel I/O
- k) speaker
- l) unit pendingin
- m) kipas unit pendingin
- n) modul memori
- o) prosesor
- 3. Putuskan sambungan semua kabel dari board sistem.

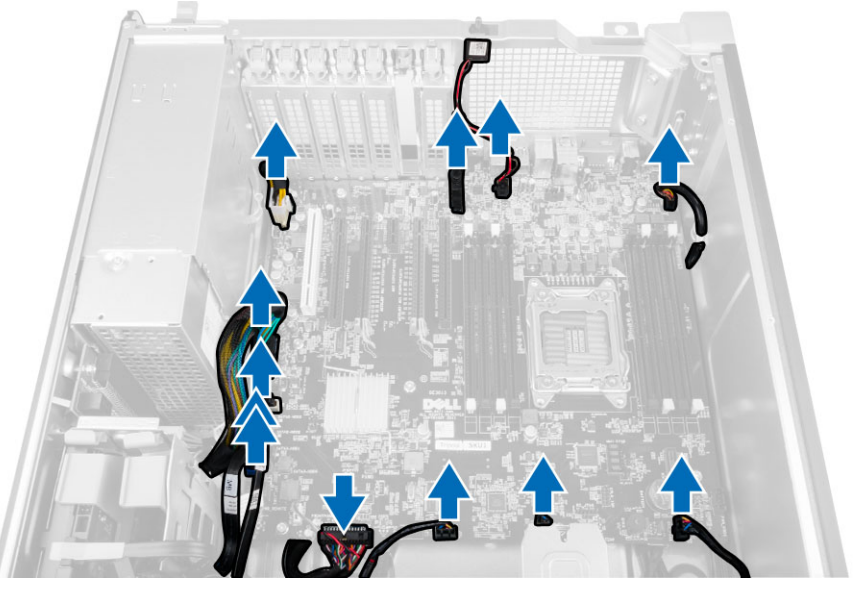

4. Lepaskan sekrup yang menahan board sistem ke chasis.

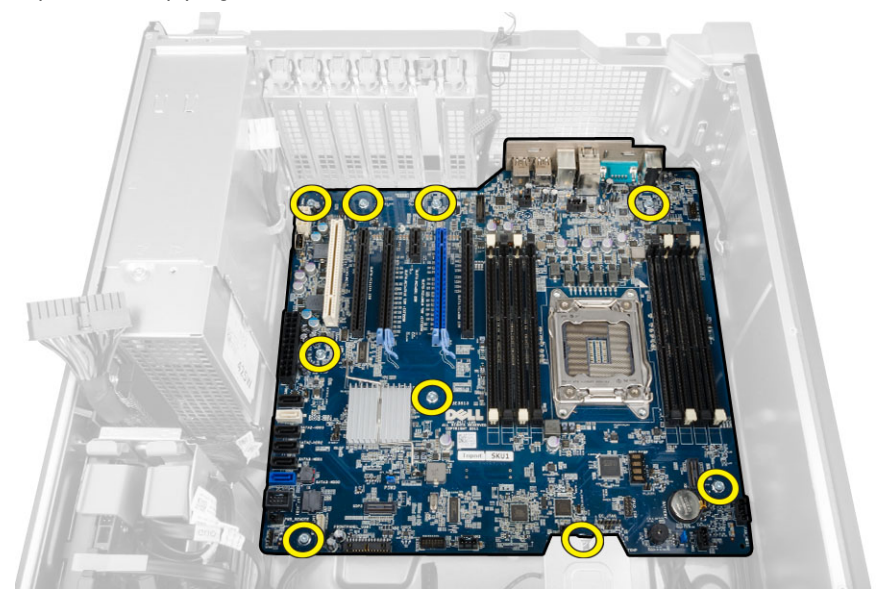

<span id="page-33-0"></span>5. Angkat board sistem ke arah atas dan lepaskan dari komputer.

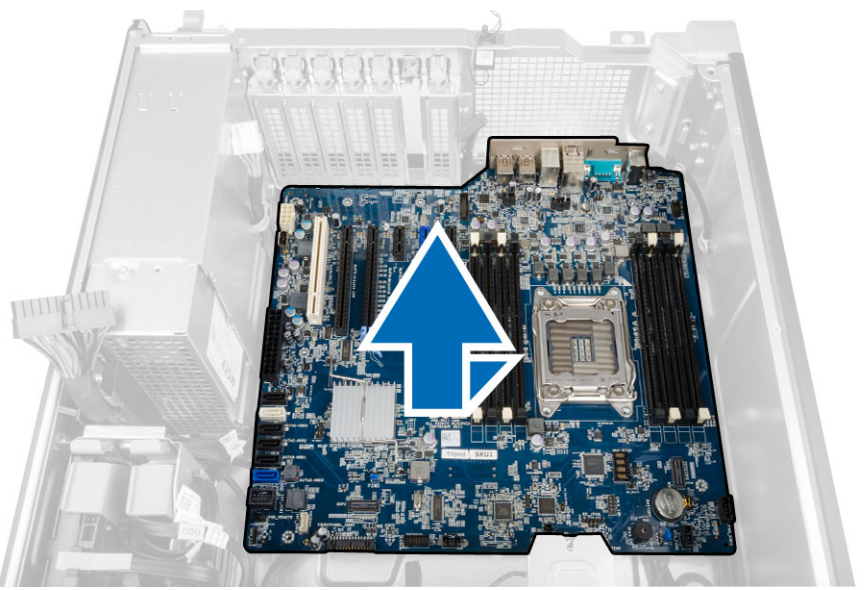

# Memasang Board Sistem

- 1. Sejajarkan board sistem ke konektor port pada bagian belakang sasis dan tempatkan board sistem pada sasis.
- 2. Kencangkan sekrup yang menahan board sistem ke chasis.
- 3. Sambungkan kabel ke board sistem.
- 4. Pasang:
	- a) prosesor
	- b) modul memori
	- c) baterai sel berbentuk koin
	- d) kipas unit pendingin
	- e) unit pendingin
	- f) speaker
	- g) Panel I/O
	- h) kartu PCI
	- i) Kartu PSU
	- j) kipas sistem
	- k) hard disk
	- l) drive optik
	- m) sensor termal
	- n) penutup
	- o) unit catu daya (PSU)
- 5. Ikuti prosedur dalam Setelah Mengerjakan Bagian Dalam Komputer Anda.

## Komponen Board Sistem

Gambar berikut menampilkan komponen board sistem.

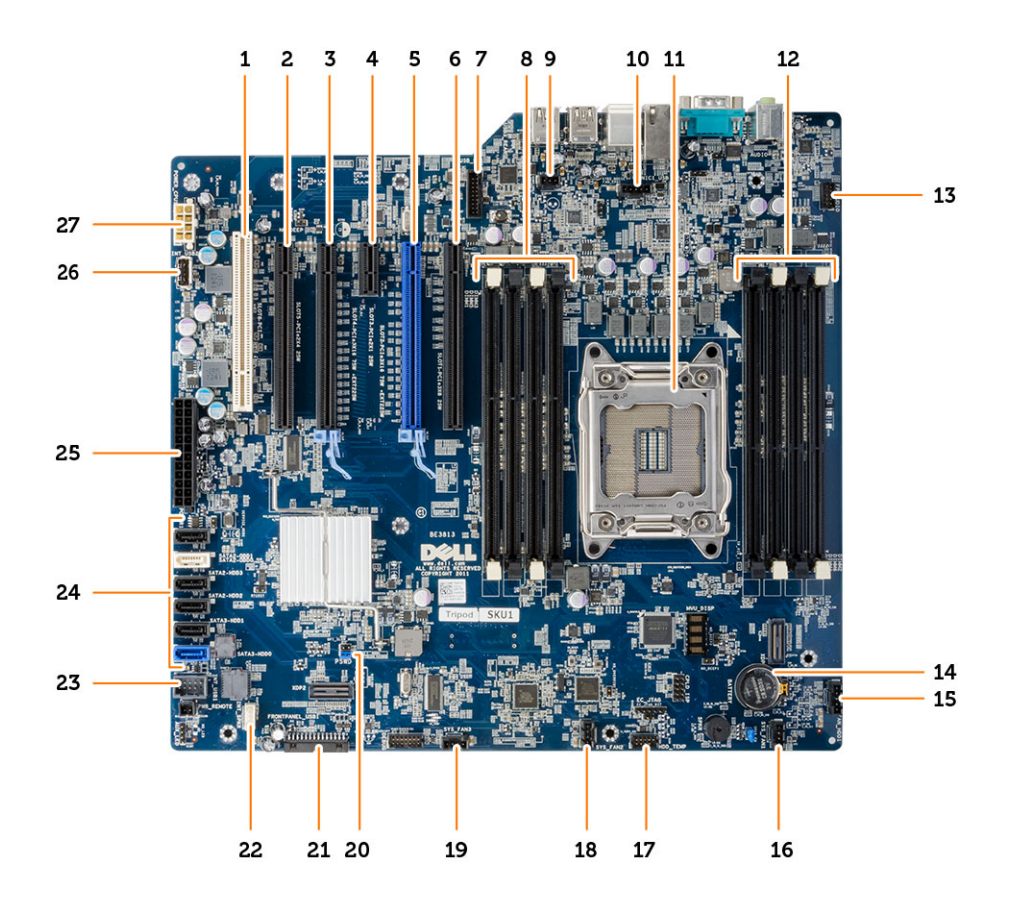

- 1. slot PCI (slot 6)
- 2. slot PCIe x16 (PCIe 2.0 dikabelkan sebagai x4) (slot 5)
- 3. slot PCIe 3.0 x16 (slot 4)
- 4. slot PCIe 2.0 x1 (slot 3)
- 5. slot PCIe 3.0 x16 (slot 2)
- 6. slot PCIe x16 (PCIe 3.0 dikabelkan sebagai x8) (slot 1)
- 7. konektor panel depan USB 3.0
- 8. slot DIMM
- 9. konektor sakelar intrusi
- 10. konektor kipas prosesor
- 11. soket prosesor
- 12. slot DIMM
- 13. konektor audio panel depan
- 14. baterai sel berbentuk koin
- 15. konektor kipas hard disk
- 16. konektor kipas sistem
- 17. konektor sensor suhu HDD
- 18. konektor kipas sistem
- 19. konektor kipas sistem
- 20. jumper sandi
- 21. panel depan dan konektor USB 2.0
- 22. konektor speaker internal
- 23. konektor USB 2.0 internal untuk flexbay
- 24. Konektor SATA (HDD0-HDD3 & SATA0-1)
- 25. konektor daya sistem 24-pin
- 26. Konektor USB 2.0 internal
- 27. konektor daya CPU 8–pin

# <span id="page-36-0"></span>Informasi Tambahan

Bagian ini menyediakan informasi tambahan untuk fitur tambahan yang menjadi bagian dari komputer Anda.

## Panduan Modul Memori

Untuk memastikan kinerja komputer secara optimal, ikutilah panduan umum berikut saat mengonfigurasikan memori sistem Anda:

- Modul memori yang berbeda ukuran dapat dicampurkan (misalnya, 2 GB dan 4 GB). Tetapi semua kanal yang telah diisi harus memiliki konfigurasi yang sama.
- Modul memori harus dipasang di awal dengan soket pertama.

CATATAN: Soket memori di komputer Anda mungkin mempunyai label yang berbeda bergantung pada Ø konfigurasi perangkat kerasnya. Misalnya, A1, A2, atau 1,2,3.

- Jika modul memori peringkat quad dicampur dengan modul peringkat tunggal atau ganda, modul peringkat-quad harus dipasang dalam soket dengan tuas pelepas putih.
- Jika modul memori dengan kecepatan berbeda dipasang, modul akan beroperasi pada kecepatan modul memori terpasang yang kecepatannya terendah.

## Kunci Unit Catu Daya (PSU)

Kunci PSU mencegah dilepaskannya PSU dari sasis.

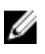

CATATAN: Untuk mengunci atau membuka kunci PSU, pastikan selalu bahwa penutup sasis telah dilepaskan. Untuk mendapatkan informasi tentang cara melepaskan saluran udara (jika tersedia), lihat Melepaskan saluran udara (jika tersedia).

Untuk menguatkan PSU, lepaskan sekrup dari lokasi membuka kunci sekrup dan eratkan sekrup ke lokasi terkunci. Dengan cara yang sama, untuk membuka kunci PSU, lepaskan kunci dari lokasi sekrup terkunci dan eratkan sekrup ke lokasi sekrup kunci terbuka.

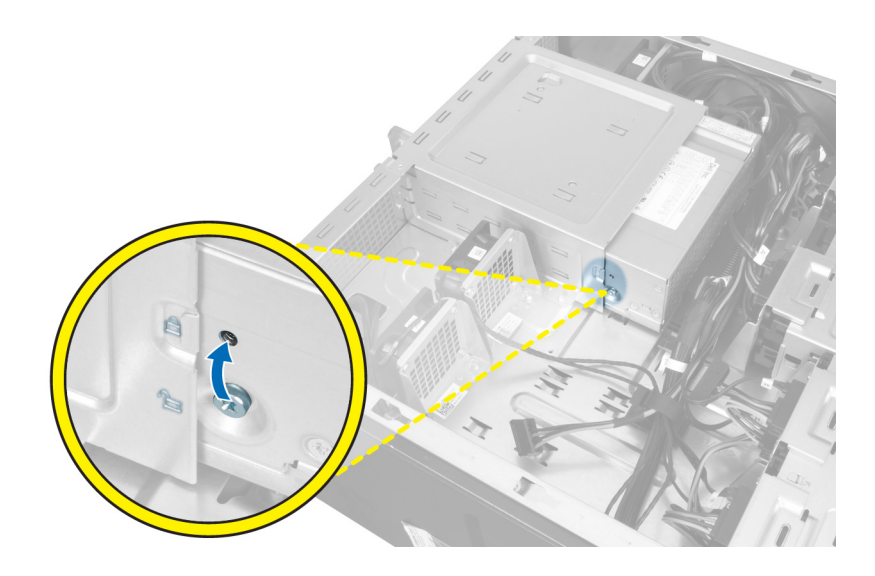

# <span id="page-38-0"></span>Pengaturan Sistem

Pengaturan Sistem memungkinkan Anda untuk mengelola perangkat keras komputer dan menetapkan opsi tingkat-BIOS. Dari Pengaturan Sistem, Anda dapat:

- Mengubah pengaturan NVRAM setelah Anda menambahkan atau menghapus perangkat keras.
- Melihat konfigurasi perangkat keras sistem
- Mengaktifkan atau menonaktifkan perangkat terintegrasi
- Menetapkan ambang performa dan pengelolaan daya
- Mengelola keamanan komputer

## Urutan Booting

Urutan Booting memungkinkan Anda untuk mmelewati urutan perangkat booting yang telah ditentukan Pengaturan Sistem dan melakukan booting secara langsung dari perangkat tertentu (misalnya: drive optis atau hard disk). Selama Power-on Self Test (POST), ketika logo Dell muncul, Anda dapat:

- Mengakses Pengaturan Sistem dengan menekan tombol <F2>
- Memunculkan menu booting satu kali dengan menekan tombol <F12>

Menu booting satu-kali menampilkan perangkat yang akan melakukab booting termasuk opsi diagnostik. Opsi menu booting adalah:

- Lepaskan Drive (jika Anda)
- Drive STXXXX

**CATATAN:** XXX menyatakan nomor drive SATA.

- Drive Optis
- Diagnostik

CATATAN: Memilih Diagnostik, akan menampilkan layar diagnostik ePSA.

Layar urutan booting juga menampilkan opsi untuk mengakses layar Pengaturan Sistem.

## Tombol Navigasi

Tabel berikut menampilkan tombol navigasi pengaturan sistem.

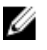

CATATAN: Untuk kebanyakan opsi pengaturan sistem, perubahan yang Anda buat akan disimpan namun tidak akan diterapkan hingga Anda menyalakan ulang sistem Anda.

### <span id="page-39-0"></span>Tabel 1. Tombol Navigasi

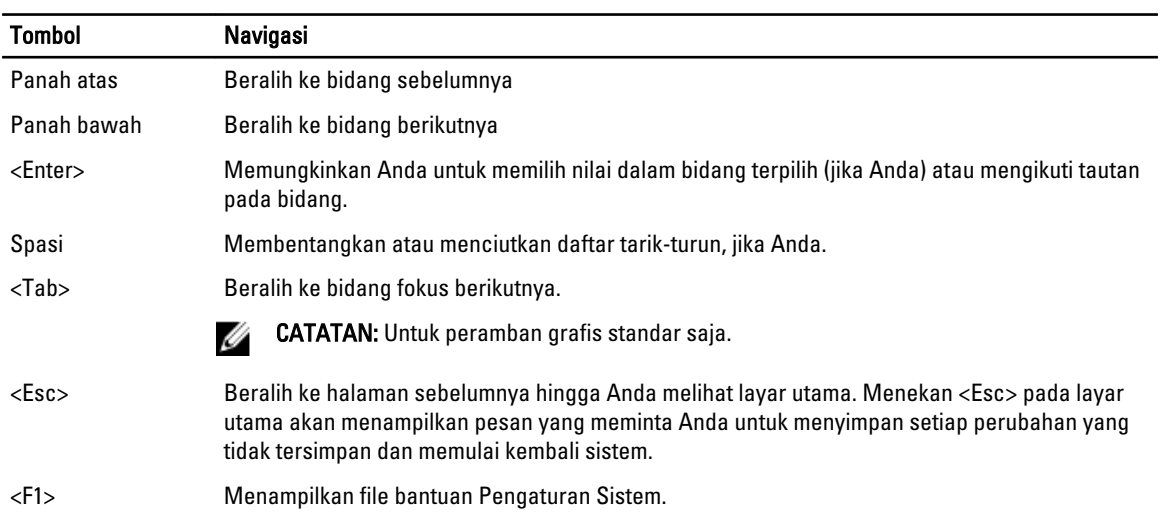

# Opsi System Setup (Pengaturan Sistem)

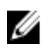

CATATAN: Bergantung pada komputer Anda dan perangkat yang dipasang padanya, item yang tercantum pada bagian ini dapat muncul atau juga tidak.

### Tabel 2. Umum

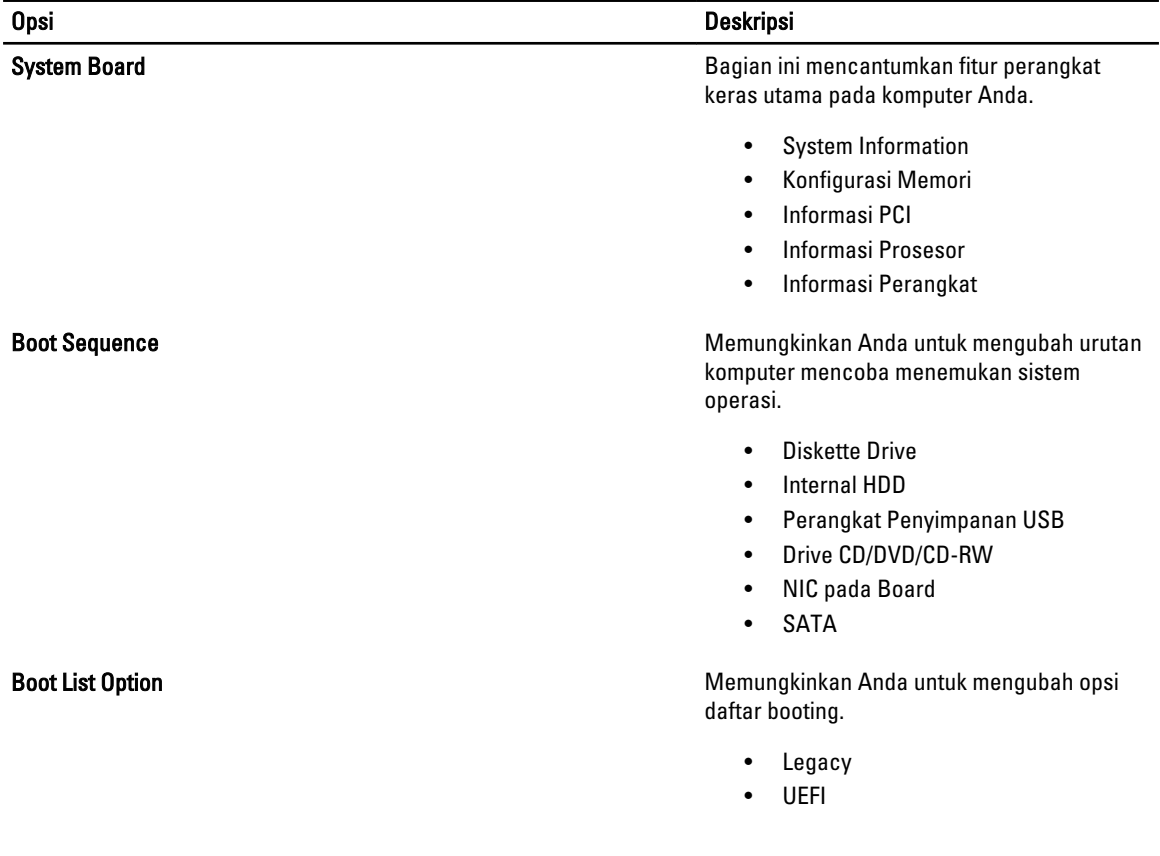

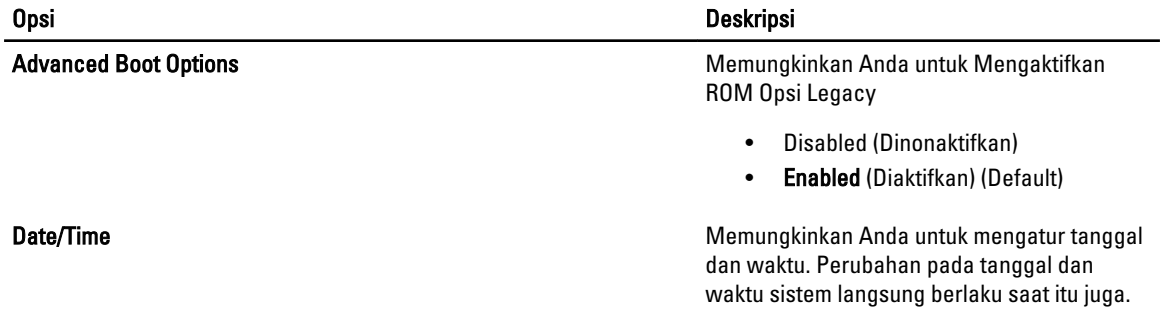

#### Tabel 3. Konfigurasi Sistem

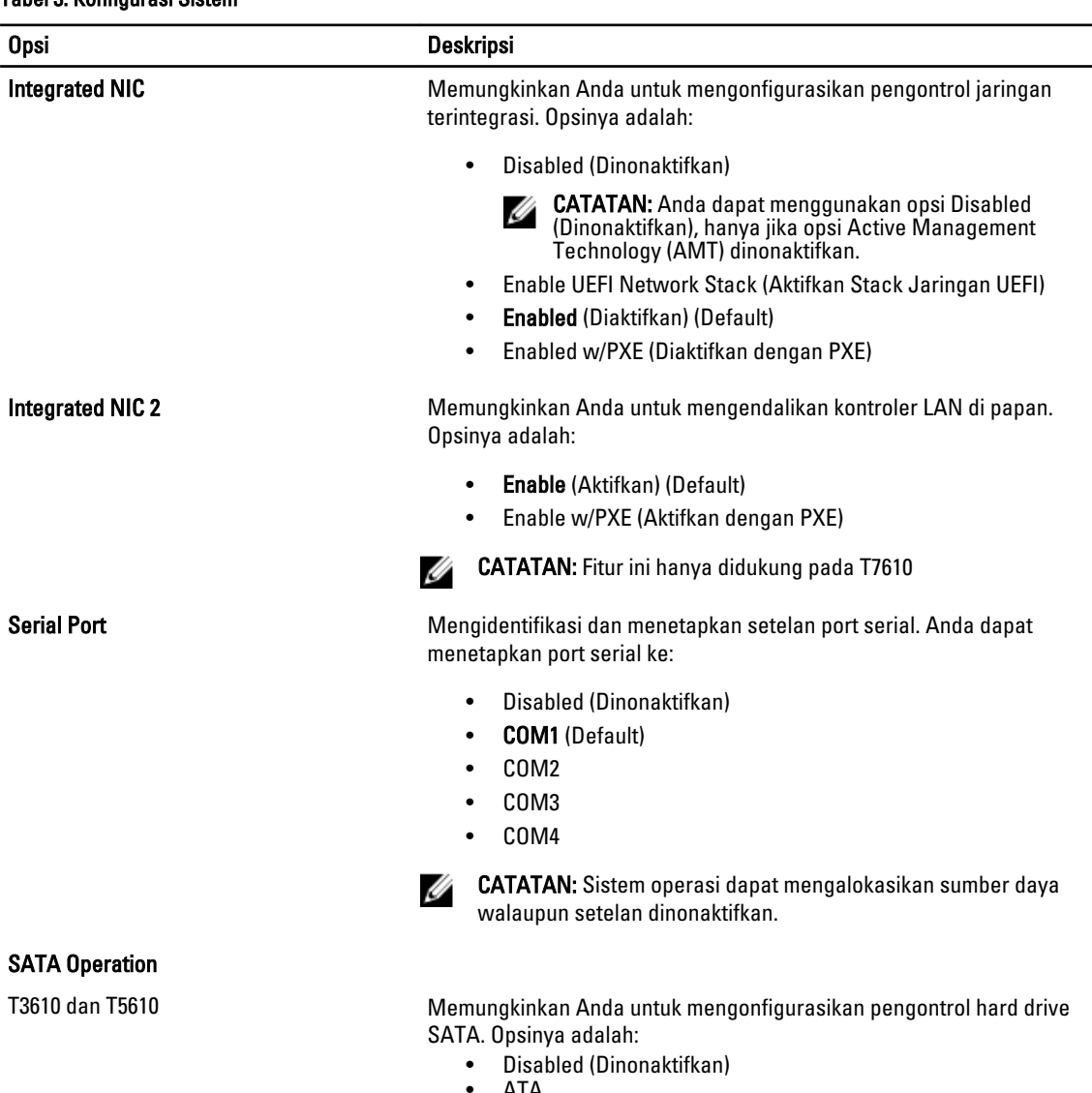

- ATA
- AHCI (Default) • RAID On (Raid Aktif)

 $\overline{\phantom{0}}$  $\overline{\phantom{0}}$ 

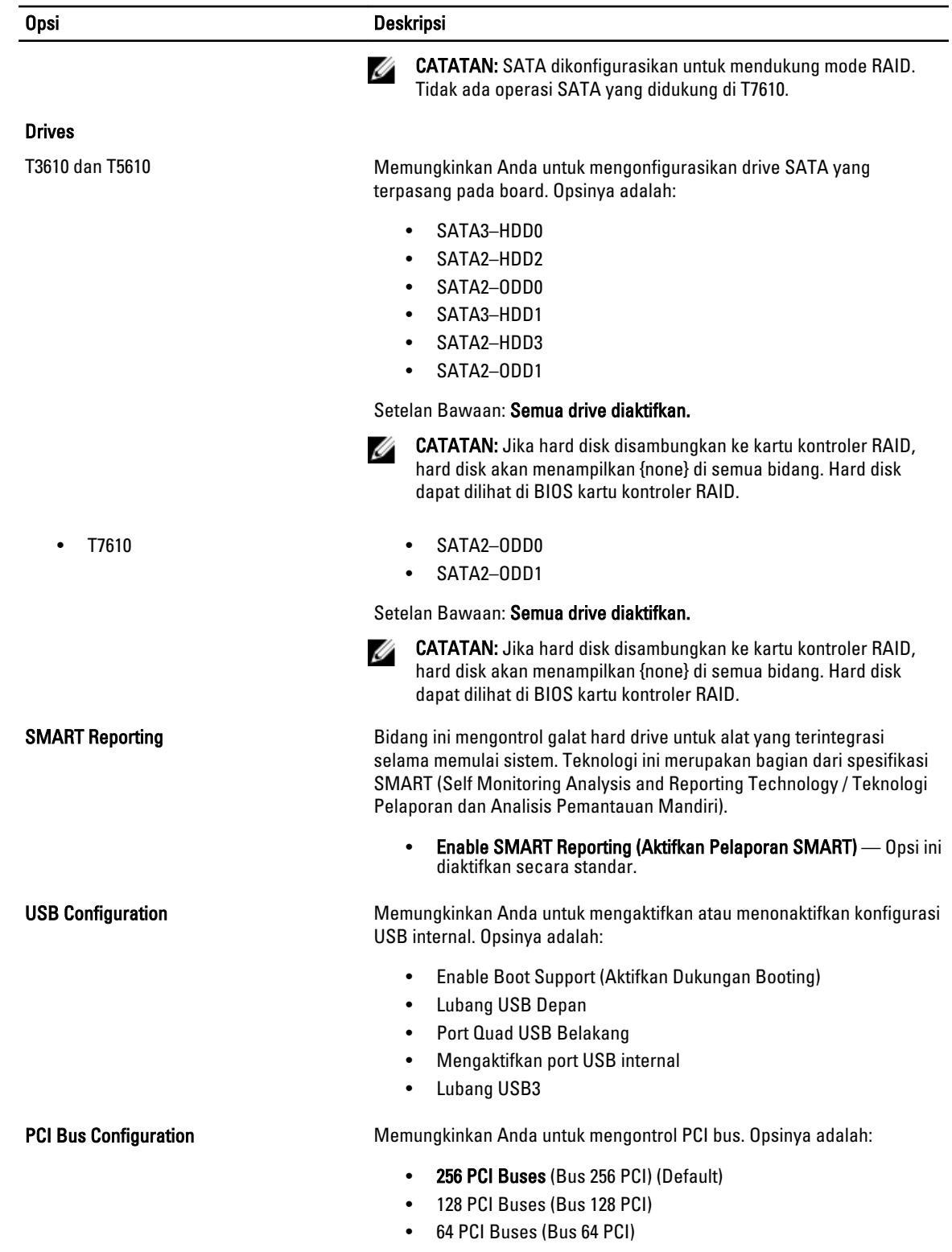

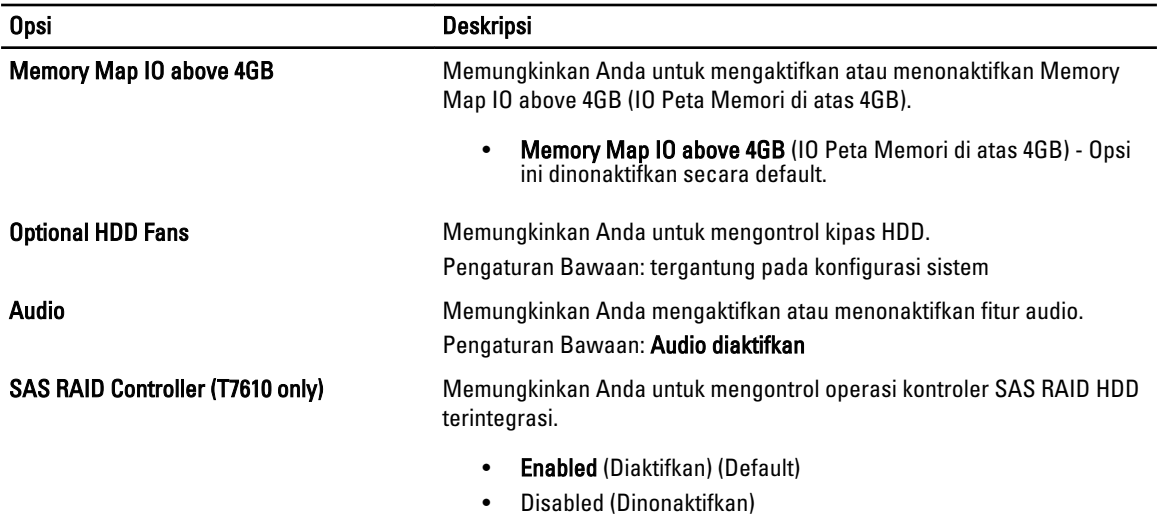

### Tabel 4. Video

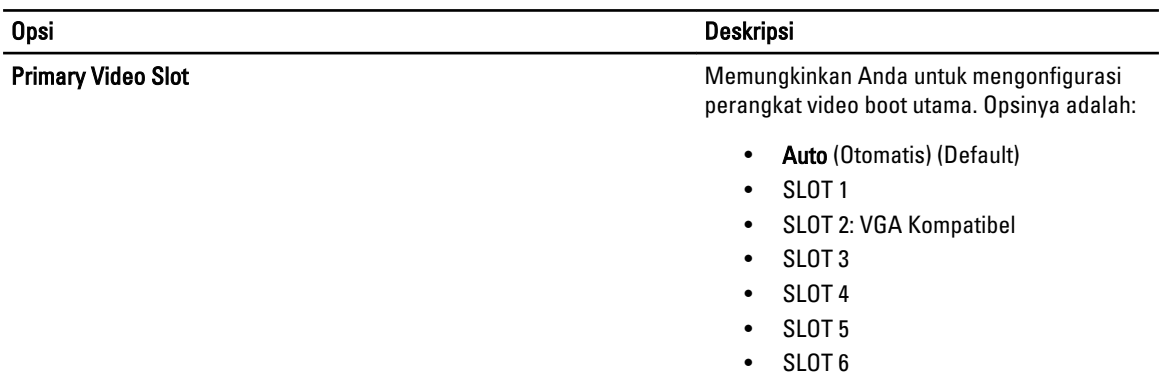

### Tabel 5. Security (Keamanan)

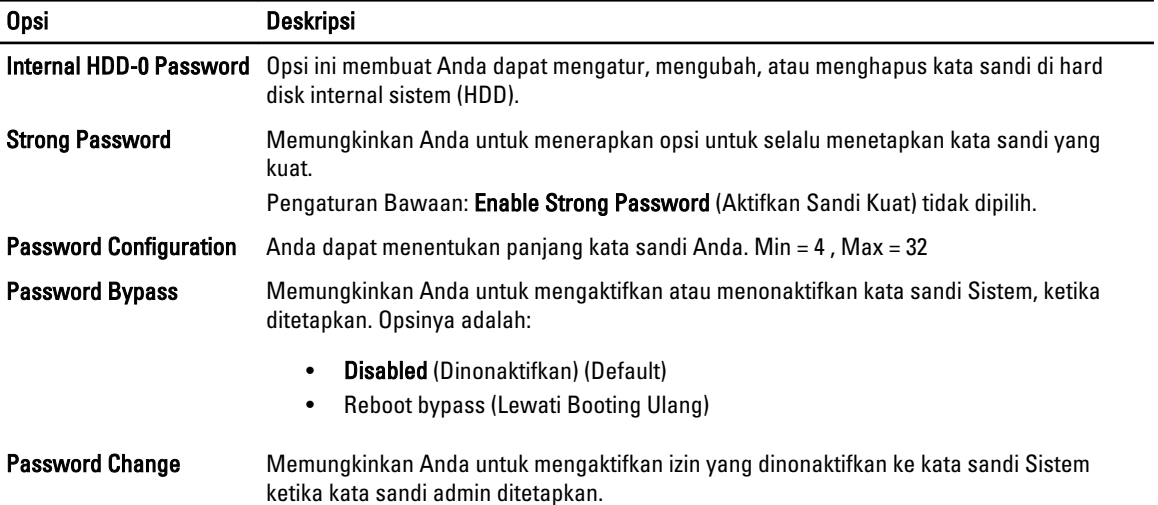

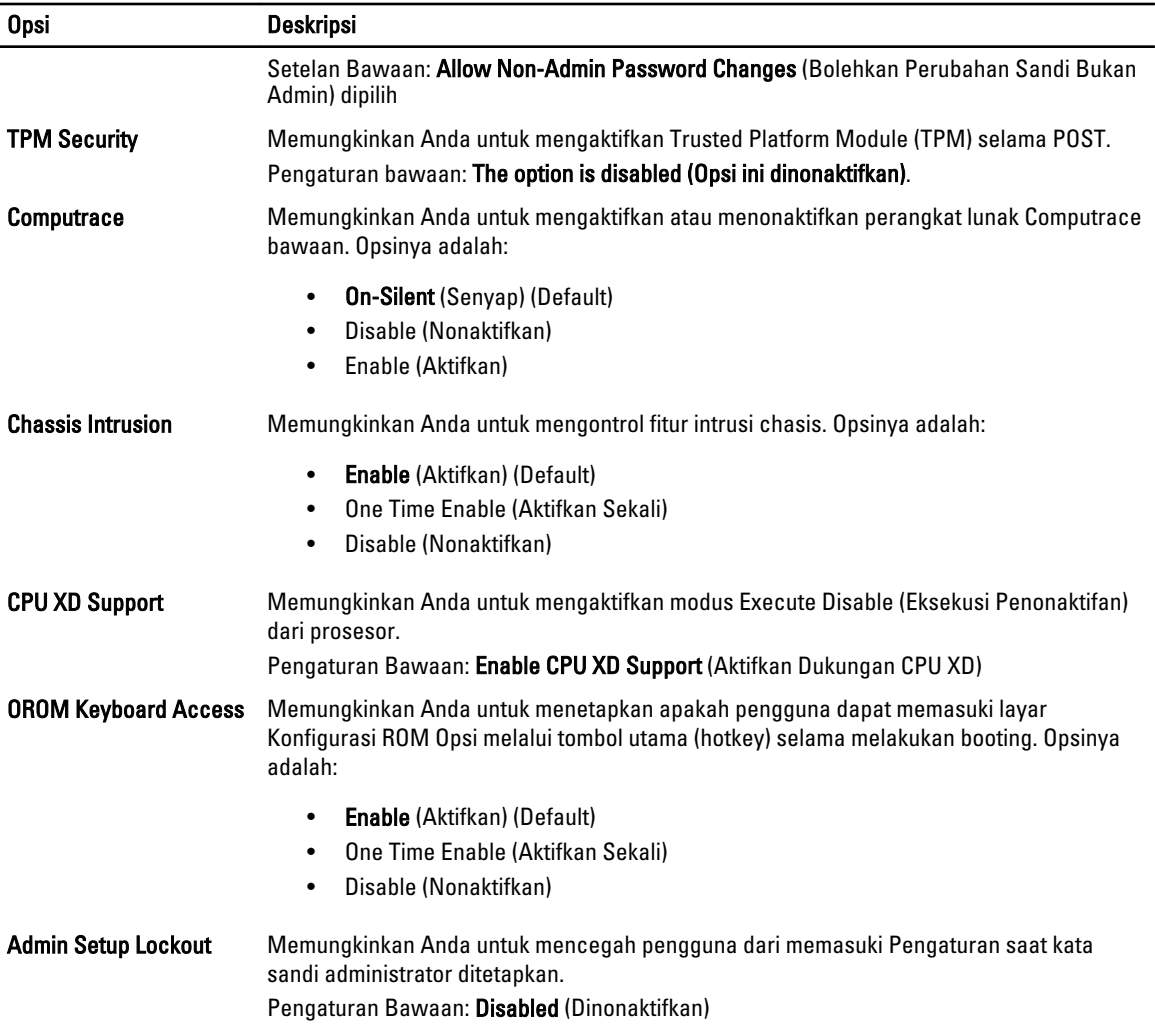

### Tabel 6. Secure Boot

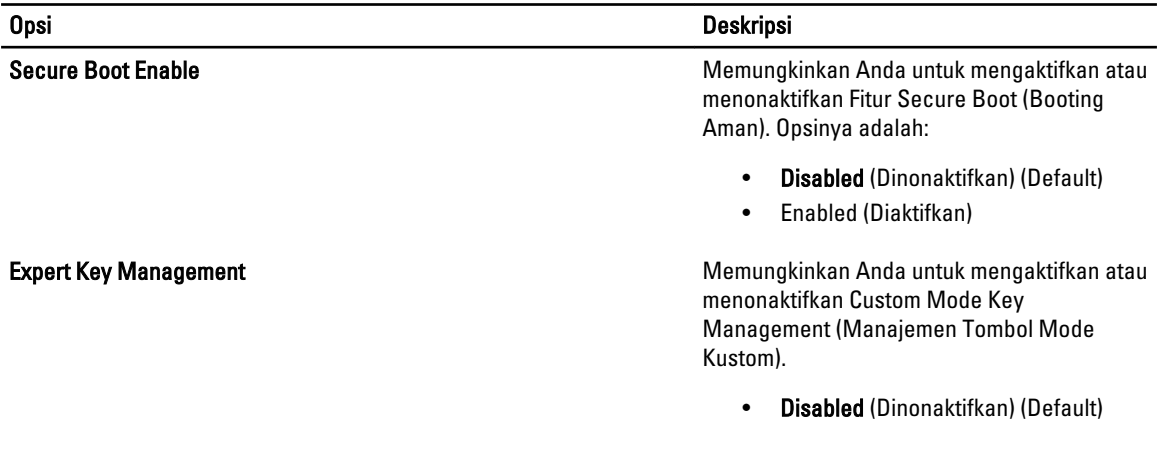

Tabel 7. Performance (Performa)

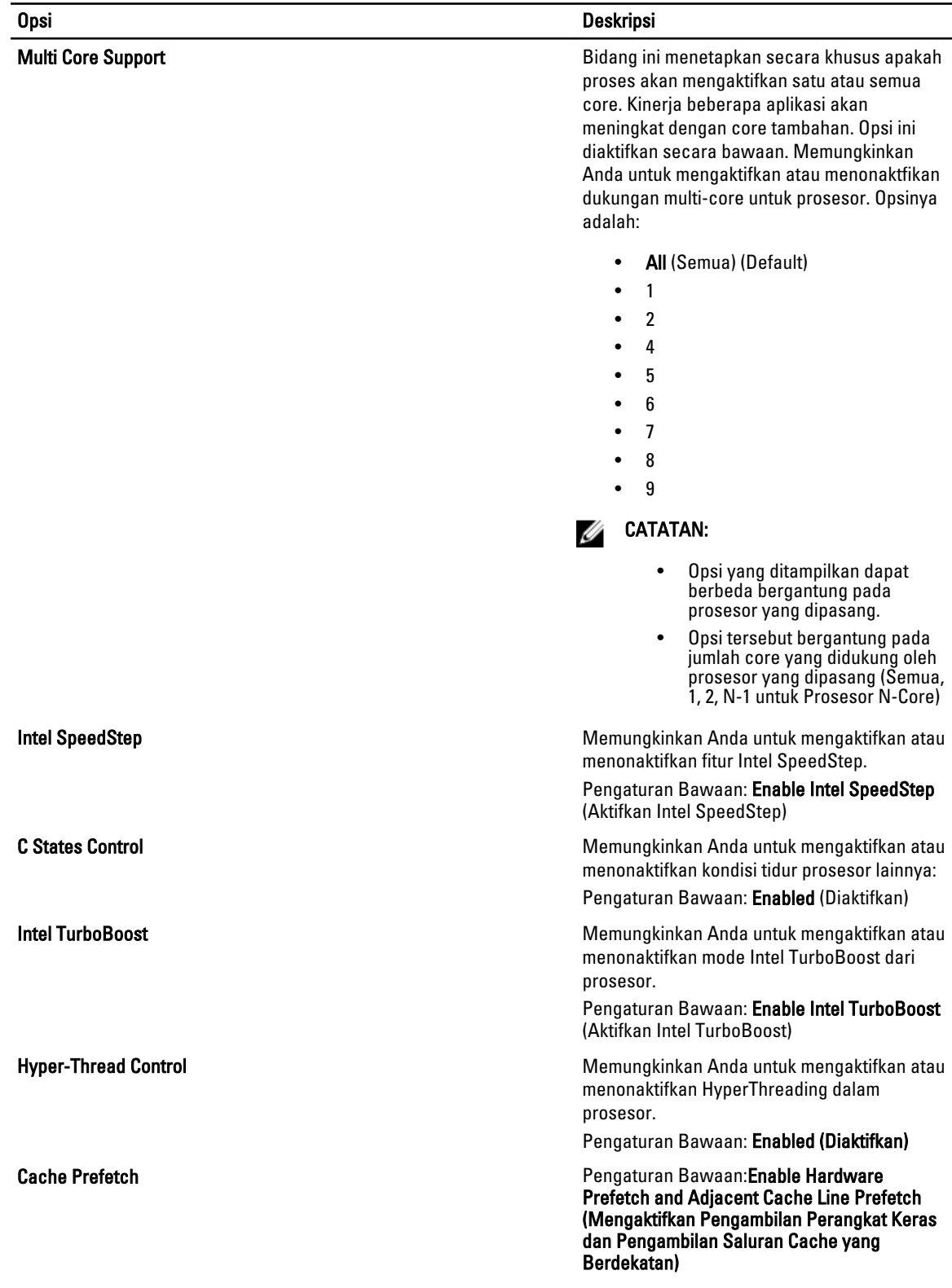

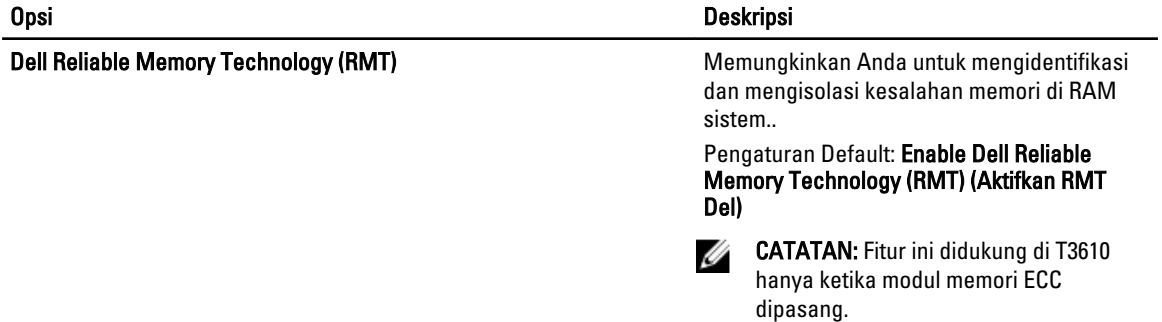

## Tabel 8. Pengelolaan Daya

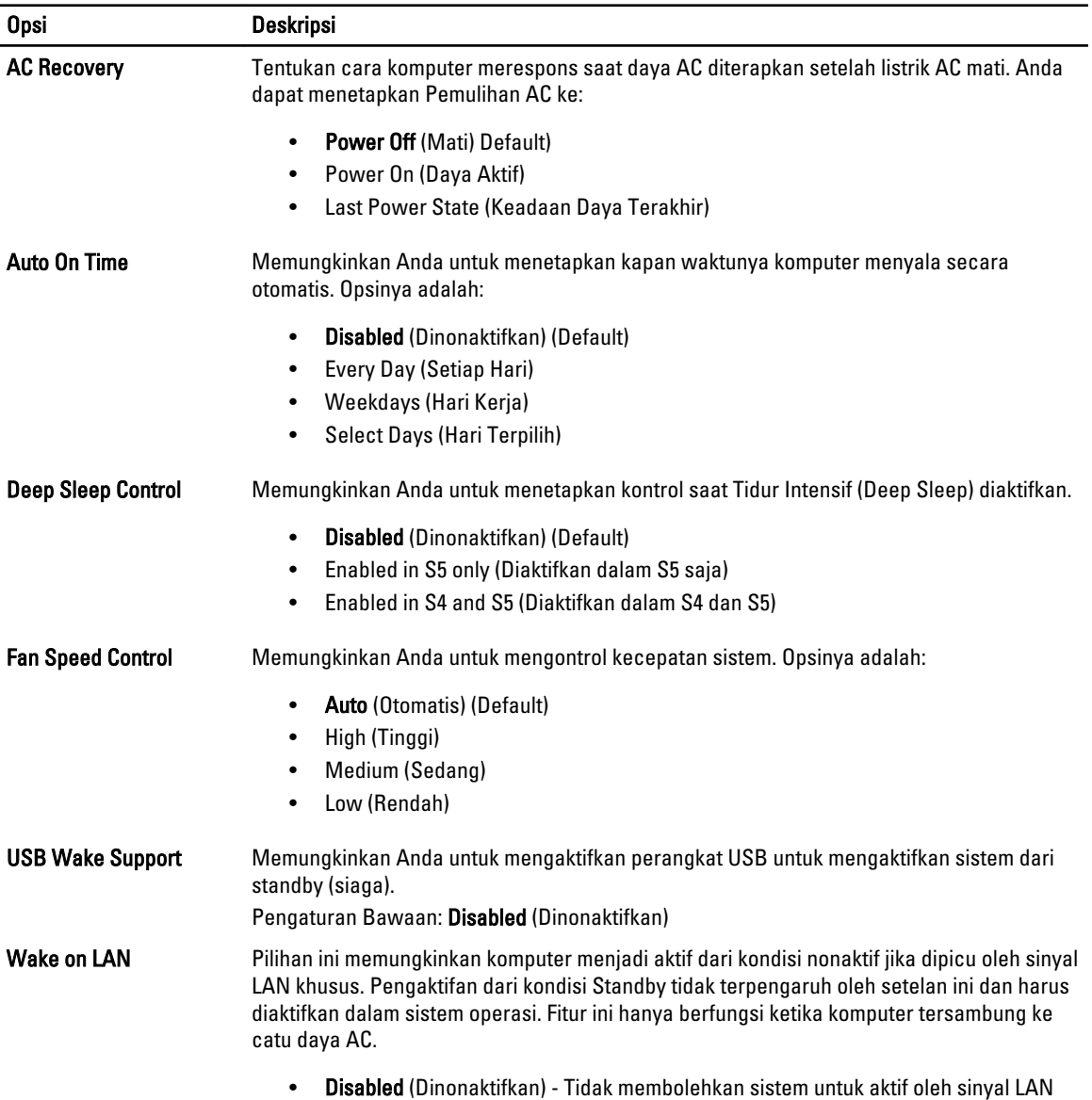

khusus ketika menerima sinyal pengaktifan dari LAN atau LAN nirkabel.

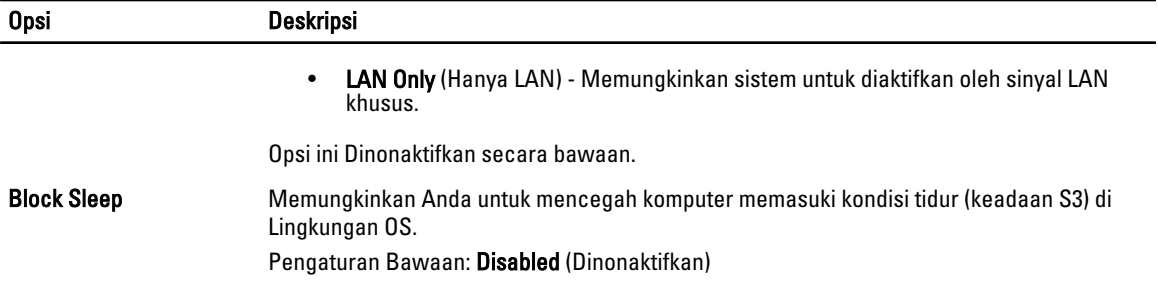

#### Tabel 9. POST Behavior

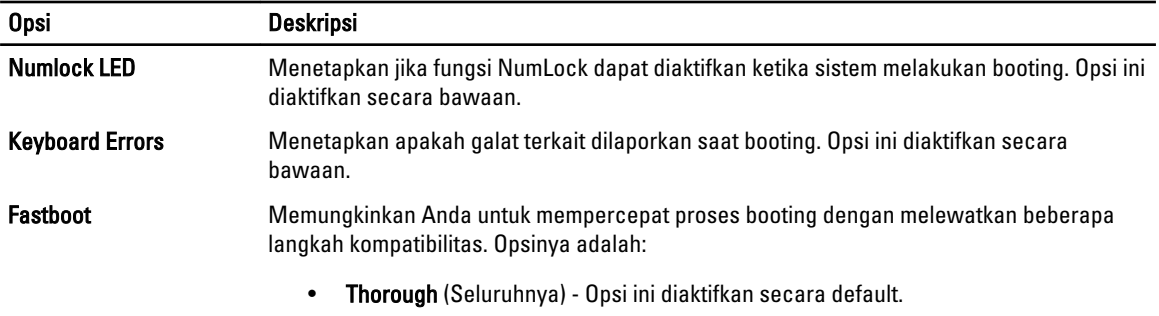

- Minimal
- Auto (Otomatis)

### Tabel 10. Virtualization Support (Dukungan Virtualisasi)

| <b>Opsi</b>              | <b>Deskripsi</b>                                                                                                    |
|--------------------------|----------------------------------------------------------------------------------------------------|
| <b>Virtualization</b>    | Menetapkan apakah Virtual Machine Monitor (VMM) dapat memanfaatkan kemampuan<br>perangkat keras tambahan yang disediakan oleh teknologi Intel Virtualization.                                                            |
|                          | Enable Intel Virtualization Technology (Aktifkan Teknologi Intel Virtualization) - Opsi<br>ini diaktifkan secara bawaan.                                                                                                 |
| VT for Direct I/O        | Mengaktifkan atau menonaktifkan Virtual Machine Monitor (VMM) dari menggunakan<br>kemampuan perangkat keras tambahan yang disediakan oleh teknologi Intel Virtualization<br>untuk I/O langsung.                          |
|                          | <b>Enable Intel Virtualization Technology for Direct I/O</b> - (Aktifkan Teknologi<br>Virtualisasi Intel untuk I/O Langsung) Opsi ini diaktifkan secara langsung.                                                        |
| <b>Trusted Execution</b> | Memungkinkan Anda untuk menetapkan apakah Measured Virtual Machine Monitor<br>(MVMM) dapat memanfaatkan kemampuan perangkat keras tambahan yang disediakan<br>oleh Program Intel Trusted Execution (Eksekusi Tepercaya). |

<sup>•</sup> Trusted Execution - (Eksekusi Tepercaya) Opsi ini dinonaktifkan secara bawaan.

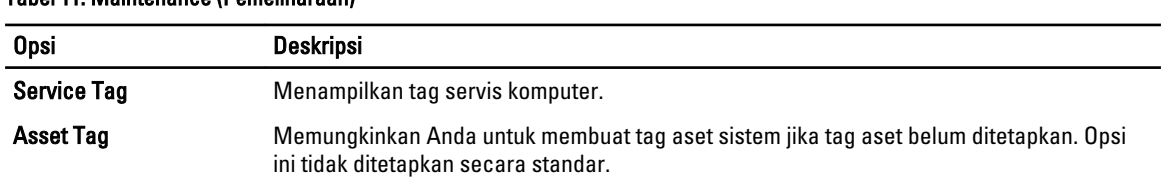

## Tabel 11. Maintenance (Pemeliharaan)

<span id="page-47-0"></span>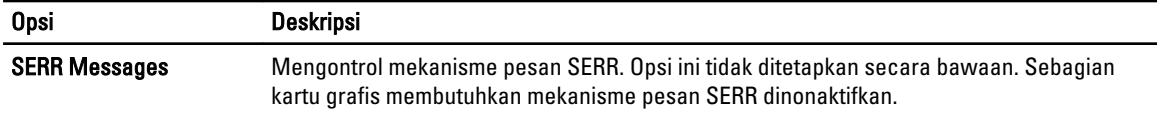

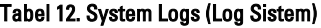

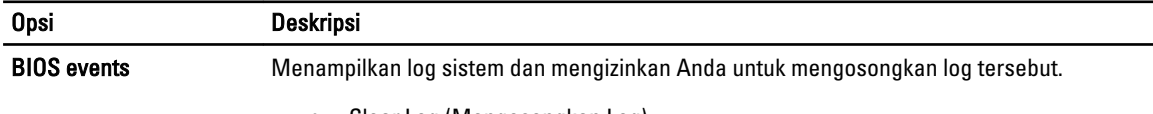

• Clear Log (Mengosongkan Log)

## Memperbarui BIOS

Anda disarankan untuk memperbarui BIOS Anda (pengaturan sistem), saat mengganti board sistem atau jika pembaruan tersedia. Untuk laptop, pastikan bahwa baterai komputer Anda telah terisi penuh dan terhubung ke stopkontak

- 1. Nyalakan kembali komputer.
- 2. Kunjungi dell.com/support.
- 3. Jika Anda memiliki Tag Servis atau Kode Servis Ekspres:

CATATAN: Untuk menemukan Service Tag, klik Where is my Service Tag? (Di mana letak Service Tag?)

CATATAN: Jika Anda tidak dapat menemukan Service Tag Anda, klik Detect Service Tag (Deteksi Service Tag). Ikutilah petunjuk di layar.

- 4. Masukkan Tag Servis atau Kode Servis Ekspres dan klik Kirim.
- 5. Jika Anda tidak dapat menemukan Service Tag, klik Product Category (Kategori Produk) komputer Anda.
- 6. Pilih Product Type (Tipe Produk) dari daftar.
- 7. Pilihlah model komputer Anda lalu halaman Product Support (Dukungan Produk) untuk komputer Anda akan muncul.
- 8. Klik Drivers & Downloads (Driver dan Unduhan).
- 9. Pada layar Drivers and Downloads (Driver dan Unduhan), di bawah daftar tarik-turun Operating System (Sistem Operasi), pilih BIOS.
- 10. Kenali file BIOS terakhir dan klik Download File.
- 11. Pilih metode pengunduhan yang diinginkan dalam Please select your download method below window (Pilih metode pengunduhan Anda di bawah jendela); klik Download File (Unduh Berkas). Jendela File Download muncul.
- 12. Klik Simpan untuk menyimpan file pada komputer.
- 13. Klik Jalankan untuk memasang pengaturan BIOS yang telah diperbarui di komputer Anda. Ikuti petunjuk yang ada pada layar.

## Sandi Sistem dan Pengaturan

Anda dapat membuat sandi sistem dan sandi pengaturan untuk mengamankan komputer Anda.

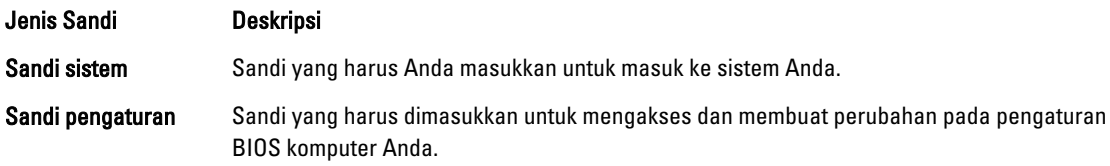

<span id="page-48-0"></span>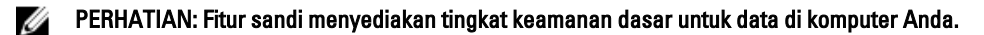

PERHATIAN: Siapa saja dapat mengakses data yang tersimpan pada komputer jika tidak dikunci dan tidak diawasi.

CATATAN: Komputer Anda dikirim dengan fitur sandi sistem dan pengaturan dalam keadaan dinonaktifkan.

## Menetapkan Sandi Sistem dan Sandi Pengaturan

Anda dapat menetapkan Sandi Sistem yang baru dan/atau Sandi Pengaturan atau mengubah Sandi Sistem dan/atau Sandi Pengaturan saat ini hanya jika Status Sandi dalam keadaan Tidak Terkunci. Jika Status Sandi Status Terkunci, Anda tidak dapat mengganti Sandi Sistem.

Ø

Ø

Ø

CATATAN: Jika jumper sandi dinonaktifkan, Sandi Sistem dan Sandi Pengaturan saat ini dihapus dan Anda tidak perlu menyediakan sandi sistem untuk masuk ke komputer.

Untuk masuk ke pengaturan sistem, tekan <F2> segera pada saat komputer dinyalakan atau boot ulang.

- 1. Pada layar BIOS Sistematau Pengaturan Sistem, pilih Keamanan Sistem dan tekan tombol <Enter>. Layar Keamanan Sistem muncul.
- 2. Pada layar Keamanan Sistem, verifikasikan bahwa Status Sandi dalam keadaan Tidak Terkunci.
- 3. Pilih Sandi Sistem, masukkan sandi sistem, dan tekan <Enter> atau <Tab>. Gunakan panduan berikut untuk menetapkan sandi sistem:
	- Panjang sandi boleh mencapai hingga 32 karakter.
	- Sandi dapat berisi angka 0 sampai 9.
	- Hanya huruf kecil saja yang valid, huruf besar tidak dibolehkan.
	- Hanya karakter khusus berikut yang dibolehkan: spasi, ("), (+), (,), (-), (.), (/), (;), ([), (\), (]), (`).

Masukkan kembali sandi sistem saat diminta.

- 4. Masukkan sandi sistem yang Anda masukkan sebelumnya dan klik OK.
- 5. Pilih Sandi Pengaturan, masukkan sandi sistem, dan tekan <Enter> atau <Tab>. Sebuah pesan meminta Anda untuk memasukkan kembali sandi pengaturan.
- 6. Masukkan sandi pengaturan yang Anda masukkan sebelumnya dan klik OK.
- 7. Tekan <Esc> dan sebuah pesan meminta Anda untuk menyimpan perubahan.
- 8. Tekan <Y> untuk menyimpan perubahan. Komputer akan mem-boot ulang.

## Menghapus atau Mengganti Sandi Sistem dan/atau Sandi Pengaturan Saat Ini

Pastikan bahwa Status Sandi dalam keadaan Tidak Terkunci (dalam Pengaturan Sistem) sebelum mencoba menghapus atau mengubah Sandi Sistem dan/atau Sandi Pengaturan Saat Ini. Anda tidak dapat menghapus atau mengubah Sandi Sistem atau Sandi Pengaturan saat ini, jika Status Sandi dalam keadaan Terkunci.

Untuk masuk ke Pengaturan Sistem, tekan <F2> segera pada saat komputer dinyalakan atau boot ulang.

- 1. Pada layar BIOS Sistematau Pengaturan Sistem, pilih Keamanan Sistem dan tekan tombol <Enter>. Layar Keamanan Sistem ditampilkan.
- 2. Pada layar Keamanan Sistem, verifikasikan bahwa Status Sandi dalam keadaan Tidak Terkunci.
- 3. Pilih Sandi Sistem, ubah atau hapus sandi sistem saat ini dan tekan <Enter> atau <Tab>.
- 4. Pilih Sandi Pengaturan, ubah atau hapus sandi pengaturan saat ini dan tekan <Enter> atau <Tab>.

<span id="page-49-0"></span>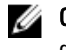

CATATAN: Jika Anda mengubah sandi Sistem dan/atau Pengaturan, masukkan kembali sandi baru jika diminta. Jika Anda menghapus sandi Sistem dan/atau Pengaturan, konfirmasikan penghapusan saat diminta.

- 5. Tekan <Esc> dan sebuah pesan meminta Anda untuk menyimpan perubahan.
- 6. Tekan <Y> untuk menyimpan perubahan dan keluar dari Pengaturan Sistem. Komputer akan mem-boot ulang.

## Menonaktifkan Sandi Sistem

Fitur keamanan perangkat lunak sistem mencakup sandi sistem dan sandi pengaturan. Jumper sandi menonaktifkan setiap sandi yang saat ini dipakai. Ada 2 pin untuk jumper PSWD.

Ø

CATATAN: Jumper sandi dinonaktifkan secara bawaan.

- 1. Ikuti prosedur dalam Sebelum Mengerjakan Bagian Dalam Komputer.
- 2. Lepaskan penutup.
- 3. Ketahui jumper PSWD pada board sistem. Untuk mengetahui jumper PSWD pada board sistem, lihat Komponen Board Sistem.
- 4. Lepaskan jumper PSWD dari board sistem.

CATATAN: Sandi saat ini tidak dinonaktifkan (dihapus) hingga komputer melakukan booting tanpa jumper.

5. Pasang penutup.

 $\mathscr U$  CATATAN: Jika Anda menentukan sistem baru dan/atau mengatur sandi dengan jumper PSWD terpasang, sistem menonaktifkan sandi baru saat berikutnya melakukan booting.

- 6. Sambungkan komputer ke stopkontak dan nyalakan daya komputer.
- 7. Matikan daya komputer dan lepaskan kabel daya dari stopkontak listrik.
- 8. Lepaskan penutup.
- 9. Pasang kembali jumper pada pin.
- 10. Pasang penutup.
- 11. Ikuti prosedur dalam Setelah Mengerjakan Bagian Dalam Komputer.
- 12. Nyalakan komputer.
- 13. Buka pengaturan sistem, dan tentukan sistem baru atau sandi pengaturan.

# <span id="page-50-0"></span>**Diagnostik**

Jika Anda menghadapi masalah pada komputer, jalankan diagnostik ePSA sebelum menghubungi Dell untuk mendapatkan bantuan teknis. Tujuan menjalankan diagnostik adalah untuk menguji perangkat keras komputer tanpa memerlukan peralatan tambahan atau membahayakan data. Jika Anda tidak dapat menyelesaikan masalahnya sendiri, personel layanan dan dukungan dapat menggunakan hasil diagnosis untuk menyelesaikan masalah.

# Diagnostik Enhanced Pre-Boot System Assessment (ePSA)

Diagnostik ePSA (juga dikenal dengan diagnostik sistem) melakukan pemeriksaan lengkap pada perangkat keras Anda. ePSA terpasang pada BIOS dan diluncurkan oleh BIOS secara internal. Diagnostik sistem terpasang menyediakan seperangkat opsi untuk perangkat atau kelompok perangkat tertentu yang memungkinkan Anda untuk:

- Menjalankan tes secara otomatis atau dalam modus interaktif
- Mengulangi tes
- Menampilkan atau menyimpan hasil tes
- Menjalankan tes secara menyeluruh untuk memperkenalkan opsi tes tambahan untuk menyediakan informasi ekstra tentang perangkat yang gagal.
- Melihat pesan status yang memberi tahu Anda jika tes telah berhasil diselesaikan
- Melihat pesan galat yang memberi tahu Anda tentang masalah yang dijumpai selama pengetesan.

PERHATIAN: Menggunakan diagnostik sistem untuk mengetes komputer Anda saja. Menggunakan program ini dengan komputer lain dapat menyebabkan hasil yang tidak valid atau pesan kesalahan.

CATATAN: Beberapa tes untuk perangkat tertentu membutuhkan interaksi pengguna. Pastikan selalu bahwa Anda ada di depan terminal komputer ketika tes diagnostik dilakukan.

1. Nyalakan komputer.

Ø

- 2. Saat komputer melakukan booting, tekan tombol <F12> saat logo Dell muncul.
- 3. Pada layar menu booting, pilih opsi Diagnostik.

Jendela Enhanced Pre-boot System Assessment ditampilkan, mencantumkan semua perangkat yang terdeteksi dalam komputer. Diagnostik mulai menjalankan tes pada semua perangkat yang terdeteksi.

- 4. Jika Anda ingin menjalankan tes diagnostik pada perangkat tertentu, tekan <Esc> dan klik Ya untuk menghentikan tes diagnostik.
- 5. Pilih perangkat dari panel kiri dan klik Jalankan Tes.
- 6. Jika ada masalah apa pun, kode galat akan ditampilkan. Perhatikan kode galat dan hubungi Dell.

6

# <span id="page-52-0"></span>Menyelesaikan Masalah Komputer Anda

Anda dapat menyelesaikan masalah komputer Anda menggunakan indikator seperti Lampu Diagnostik, Kode Bip, dan Pesan Galat saat komputer dioperasikan.

## LED Diagnostik

Ø

CATATAN: LED diagnostik hanya berfungsi sebagai indikator progres selama proses Power-On Self Test (POST). Lampu LED ini tidak menunjukkan masalah yang dapat menyebabkan rutin POST berhenti.

LED diagnostik terletak di bagian depan sasis di sebelah tombol daya. LED diagnostik ini hanya aktif dan terlihat selama proses POST. Setelah sistem operasi mulai memuat, diagnostik mati dan tidak lagi terlihat.

Setiap LED memiliki dua kemungkinan kondisi MATI atau HIDUP. Bit yang terpenting diberi label angka 1, dan tiga angka lainnya diberi label 2, 3, dan 4, saat Anda melihat tumpukan LED. Kondisi pengoperasian normal setelah POST adalah keempat lampu LED AKTIF dan kemudian mati saat BIOS mengambil alih kendali ke sistem operasi.

CATATAN: Lampu diagnostik akan berkedip ketika tombol daya berwarna kuning atau mati, dan tidak akan Ø berkedip ketika berwarna putih.

#### Tabel 13. Pola Lampu LED Diagnostik POST

LED Diagnostik

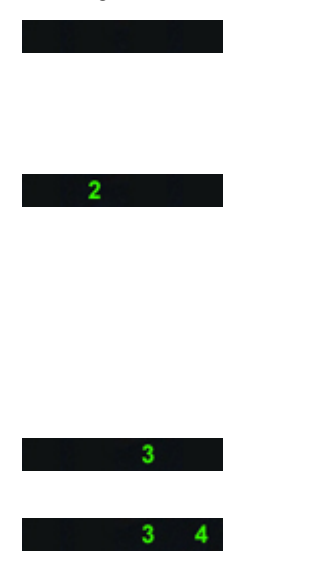

• Komputer dimatikan atau tidak menerima daya

• Komputer telah dibooting dan beroperasi secara normak.

Aktivitas konfigurasi perangkat PCI sedang berlangsung atau kegagalan perangkat PCI terdeteksi.

Kemungkinan kegagalan prosesor telah terjadi.

Modul memori terdeteksi, namun kegagalan daya memori telah terjadi.

- Jika komputer dimatikan, sambungkan catu daya AC dan nyalakan komputer.
- Lepaskan semua kartu peripheral dari slot PCI dan PCI-E lalu boot kembali komputer. Jika komputer dapat melakukan booting, pasang kembali kartu peripheral satu per satu hingga Anda menemukan kartu yang rusak.
- Pasang kembali prosesor.
- Jika dua atau lebih modul memori terpasang, lepaskan modul tersebut, lalu pasang kembali satu modul lalu nyalakan kembali komputer. Jika komputer menyala dengan benar, lanjutkan memasang modul memori selanjutnya (satu per satu)

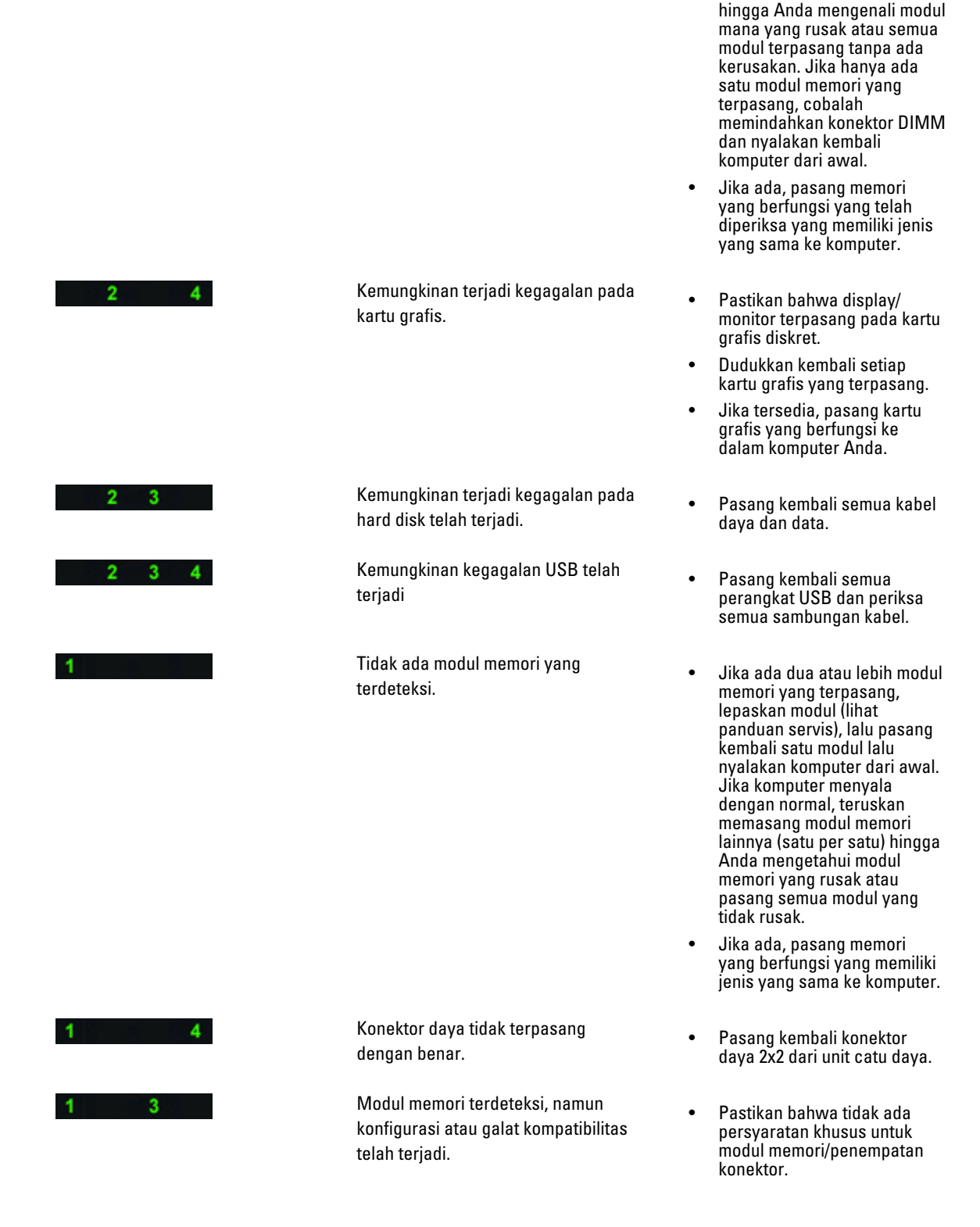

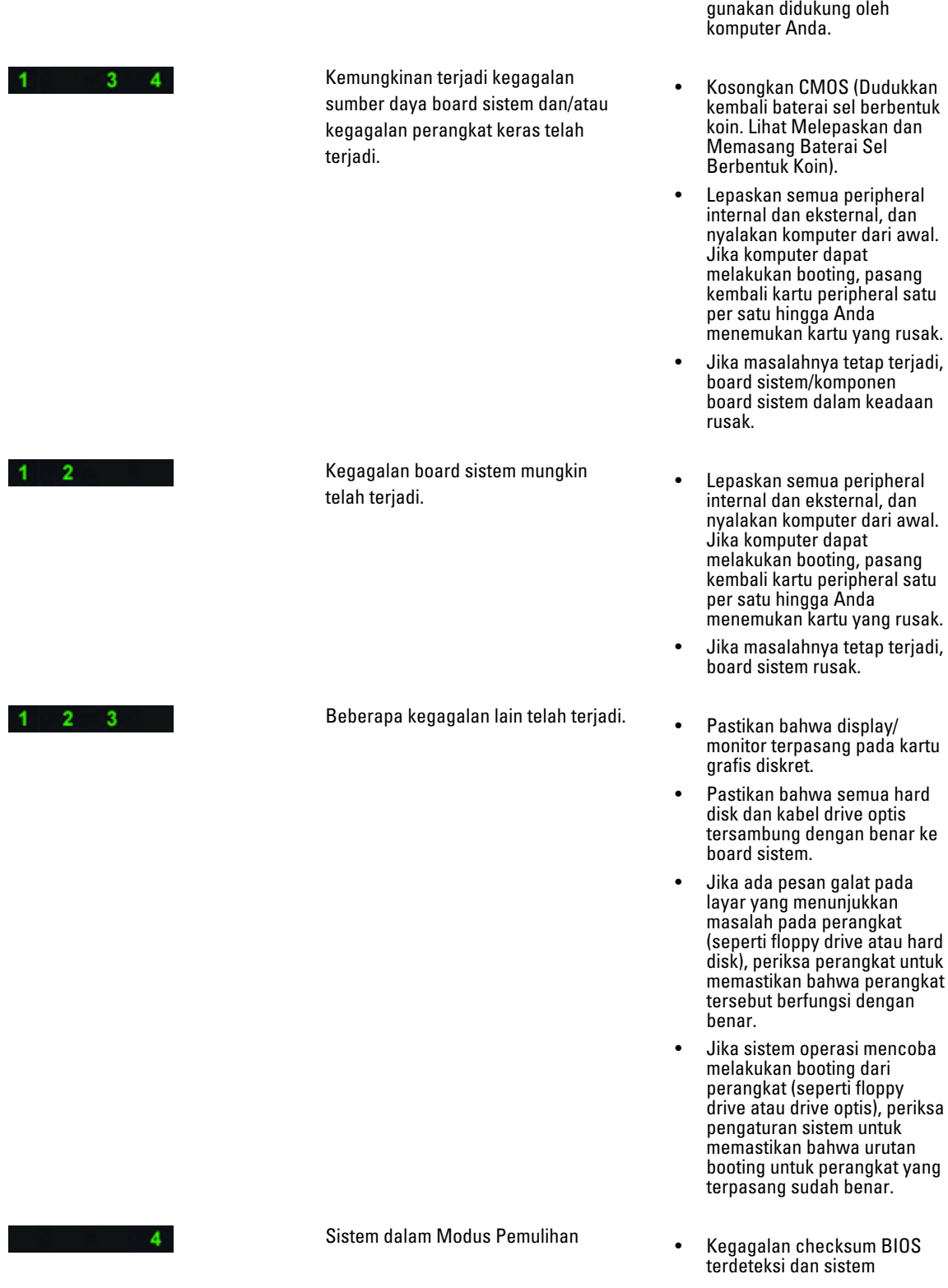

• Pastikan memori yang Anda

<span id="page-55-0"></span> $2 \quad 3 \quad 4$ 

sekarang dalam modus pemulihan.

Booting diserahkan **•** Menunjukkan akhir dari proses POST. Lampu LED biasanya berada dalam kondisi ini dalam waktu singkat saat POST selesai. Setelah penyerahan ke sistem operasi selesai, LED mati.

## Pesan Galat

Terdapat dua jenis pesan galat BIOS yang ditampilkan tergantung pada keparahan masalah. Yaitu:

## Errors That Not Halt Your Computer (Galat Yang Tidak Menghentikan Komputer Anda)

Pesan galat ini tidak akan menghentikan komputer Anda, tetapi akan menampilkan pesan peringatan, jeda beberapa detik, dan kemudian melanjutkan untuk booting. Tabel berikut ini memberikan daftar pesan-pesan galat tersebut.

#### Tabel 14. Galat yang tidak menghentikan komputer Anda

### Pesan Galat

Alert! Cover was previously removed (Waspada! Penutup telah dilepaskan sebelumnya).

## Errors That Soft Halt Your Computer (Galat Yang Menghentikan Sedikit Komputer Anda)

Pesan galat ini akan menyebabkan penghentian sedikit pada komputer Anda dan Anda akan diminta untuk menekan <F1> untuk melanjutkan atau <F2 > untuk memasuki pengaturan sistem. Tabel berikut memberikan daftar pesan-pesan galat tersebut.

#### Tabel 15. — Galat yang menghentikan sedikit komputer Anda

#### Pesan Galat

Alert! Front I/O Cable failure (Waspada! Kegagalan Kabel I/O Depan).

Alert! Left Memory fan failure (Waspada! Kegagalan kipas Memori Kiri).

Alert! Right Memory fan failure (Waspada! Kegagalan kipas Memori Kanan).

Alert! PCI fan failure (Waspada! Kegagalan kipas PCI).

Alert! Chipset heat sink not detected (Waspada! Chipset heat sink tidak terdeteksi).

Alert! Hard Drive fan1 failure (Waspada! Kegagalan kipas Hard Drive1).

Alert! Hard Drive fan2 failure (Waspada! Kegagalan kipas Hard Drive2).

Alert! Hard Drive fan3 failure (Waspada! Kegagalan kipas Hard Drive3).

Alert! CPU 0 fan failure (Waspada! Kegagalan kipas CPU 0).

Alert! CPU 1 fan failure (Waspada! Kegagalan kipas CPU 1).

Alert! Memory related failure detected (Waspada! Didetekdi kegagalan yang berkaitan memori).

#### Pesan Galat

Alert! Correctable memory error has been detected in memory slot DIMMx (Waspada! Galat memori yang dapat diperbaiki telah terdeteksi dalam slot memori DIMMx).

Peringatan: Populasi memori non optimal terdeteksi. Untuk meningkatkan jalur lebar memori populasikan konektor DIMM dengan kancing putih sebelum mempopulasikannya dengan kancing hitam).

Catu daya Anda saat ini tidak mendukung perubahan konfigurasi saat ini yang dibuat ke sistem Anda. Silakan hubungi tim pendukung Dell Technical untuk mempelajari tentang peningkatan ke catu daya dengan watt yang lebih tinggi.

Reliable Memory Technology (RMT) Dell telah menemukan dan mengisolasi galat dalam memori sistem. Anda dapat melanjutkan untuk bekerja. Direkomendasikan untuk melakukan penggantian modul memori. Silakan lihat ke layar log RMT Event dalam pengaturan BIOS untuk informasi DIMM spesifik.

Reliable Memory Technology (RMT) Dell telah menemukan dan mengisolasi galat dalam memori sistem. Anda dapat melanjutkan untuk bekerja. Galat tambahan tidak akan diisolasi. Direkomendasikan untuk melakukan penggantian modul memori. Silakan lihat ke layar log RMT Event dalam pengaturan BIOS untuk informasi DIMM spesifik.

# <span id="page-58-0"></span>Spesifikasi Teknis

CATATAN: Penawaran mungkin bervariasi berdasarkan wilayah. Spesifikasi berikut ini hanyalah spesifikasi yang disyaratkan oleh undang-undang untuk dikirimkan bersama komputer Anda. Untuk spesfikasi menyeluruh tentang komputer Anda, bukalah bagian Spesifikasi di dalam Panduan Pemilik Anda yang tersedia di situs dukungan dell.com/support. Untuk informasi selengkapnya tentang konfigurasi komputer Anda, bukalah Help and Support (Bantuan dan Dukungan) di sistem operasi Windows Anda dan pilih opsi untuk melihat informasi tentang komputer Anda.

### Tabel 16. Prosesor

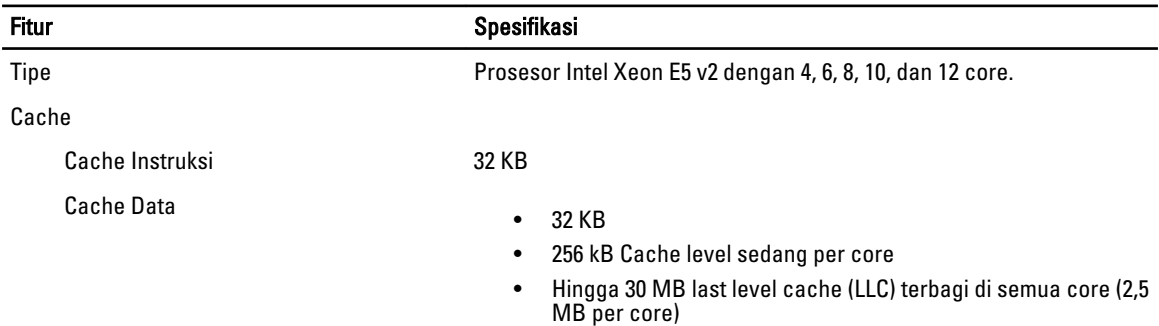

#### Tabel 17. System Information

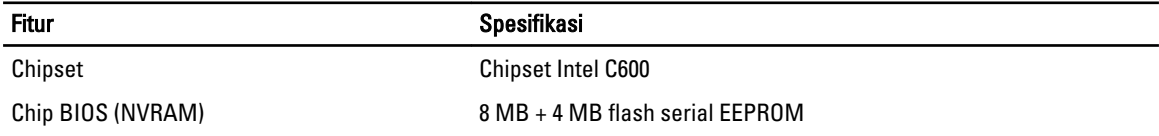

#### Tabel 18. Memori

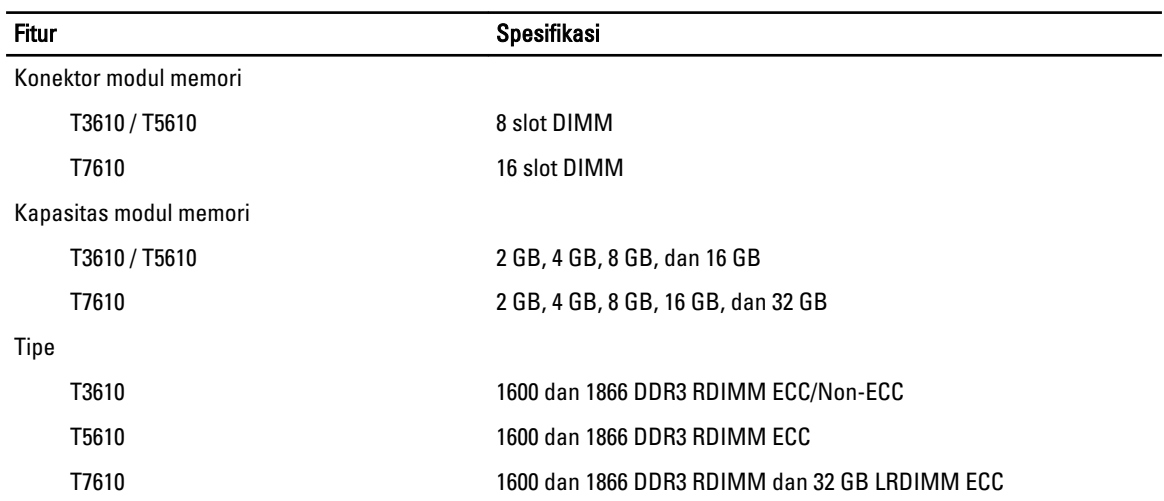

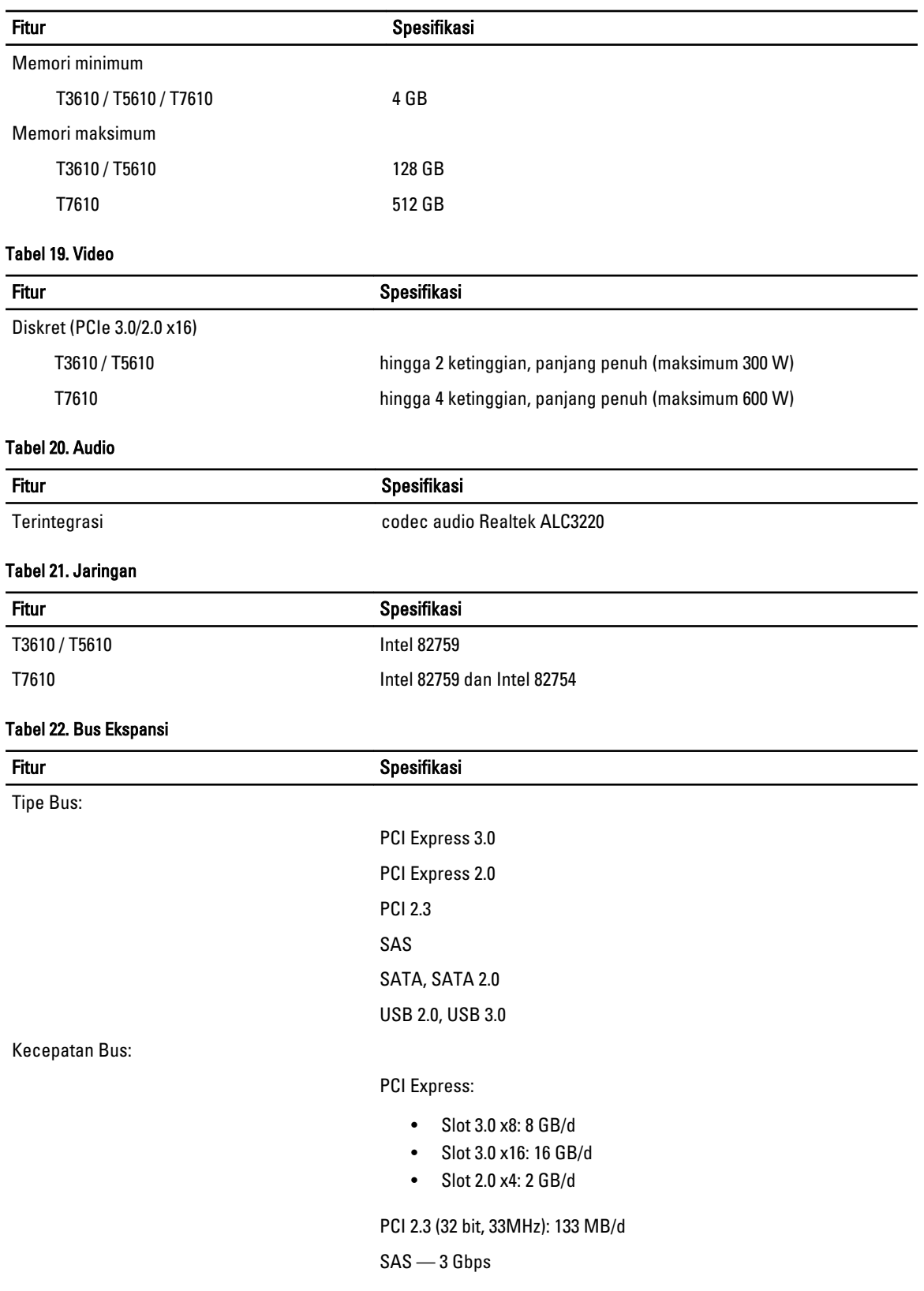

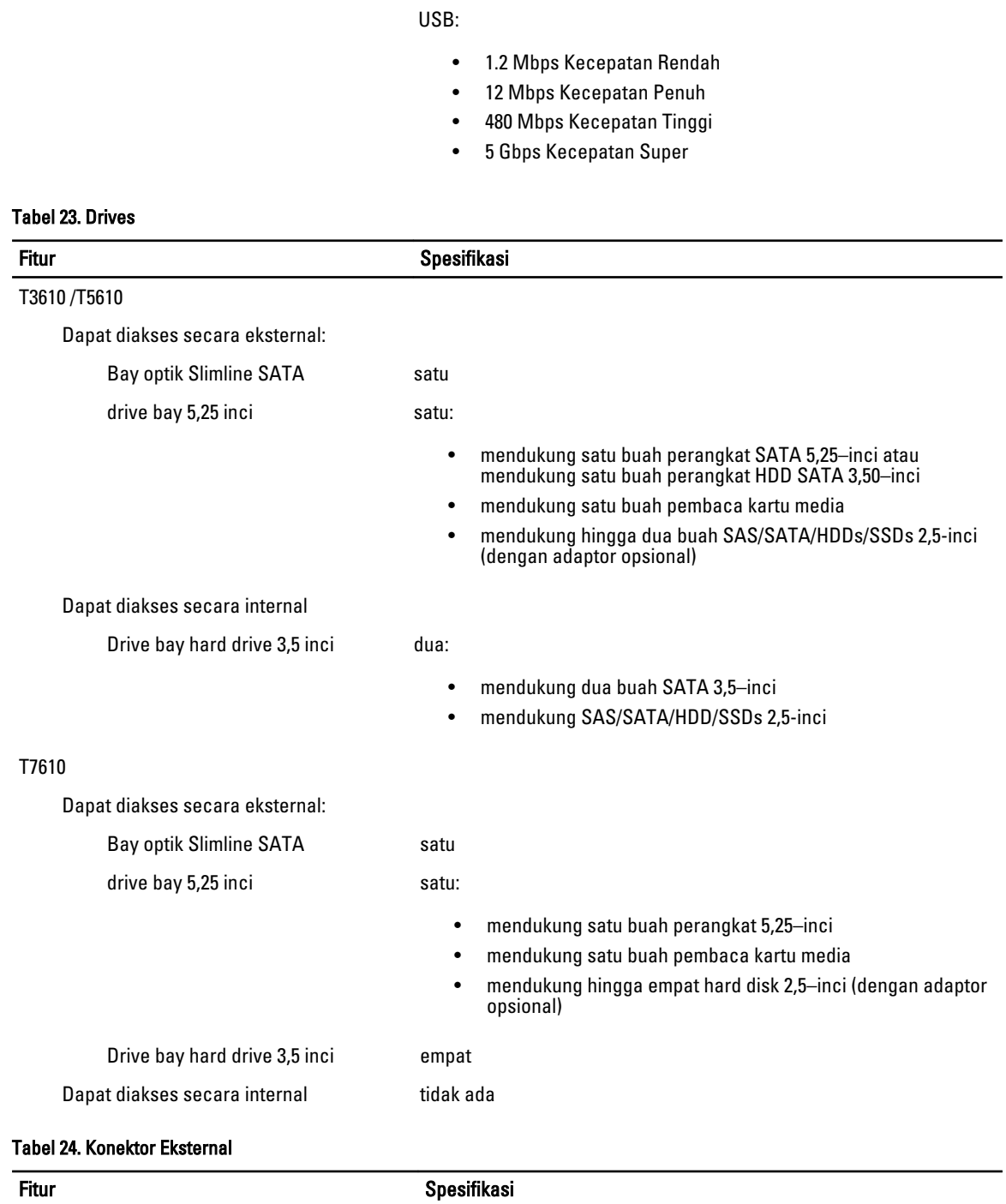

SATA — 1,5 Gbps dan 3,0 Gbps

Fitur Spesifikasi

Audio

• panel depan — mic-masuk, headphone-keluar

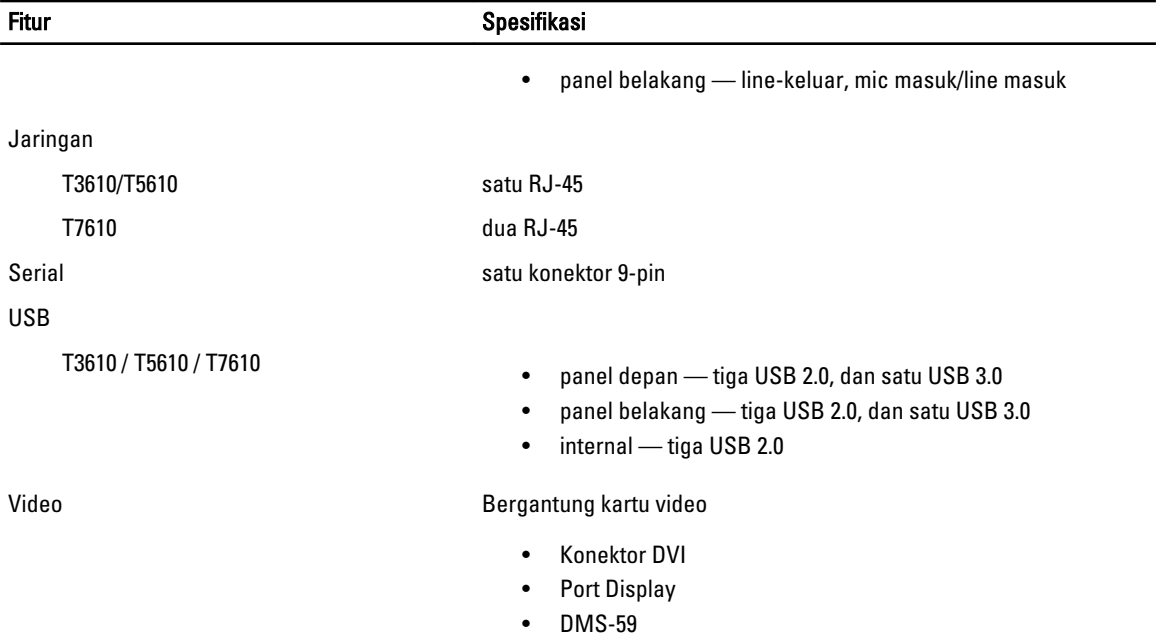

## Tabel 25. Konektor Internal

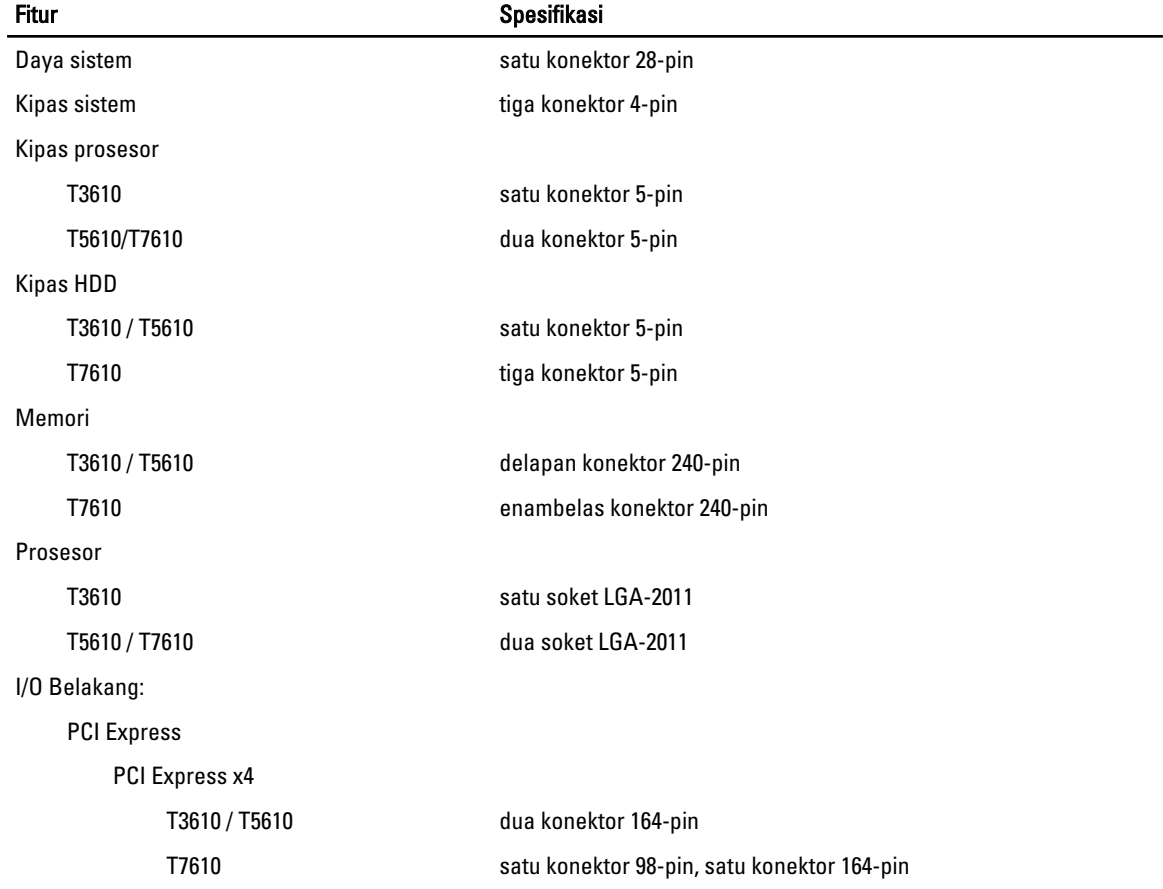

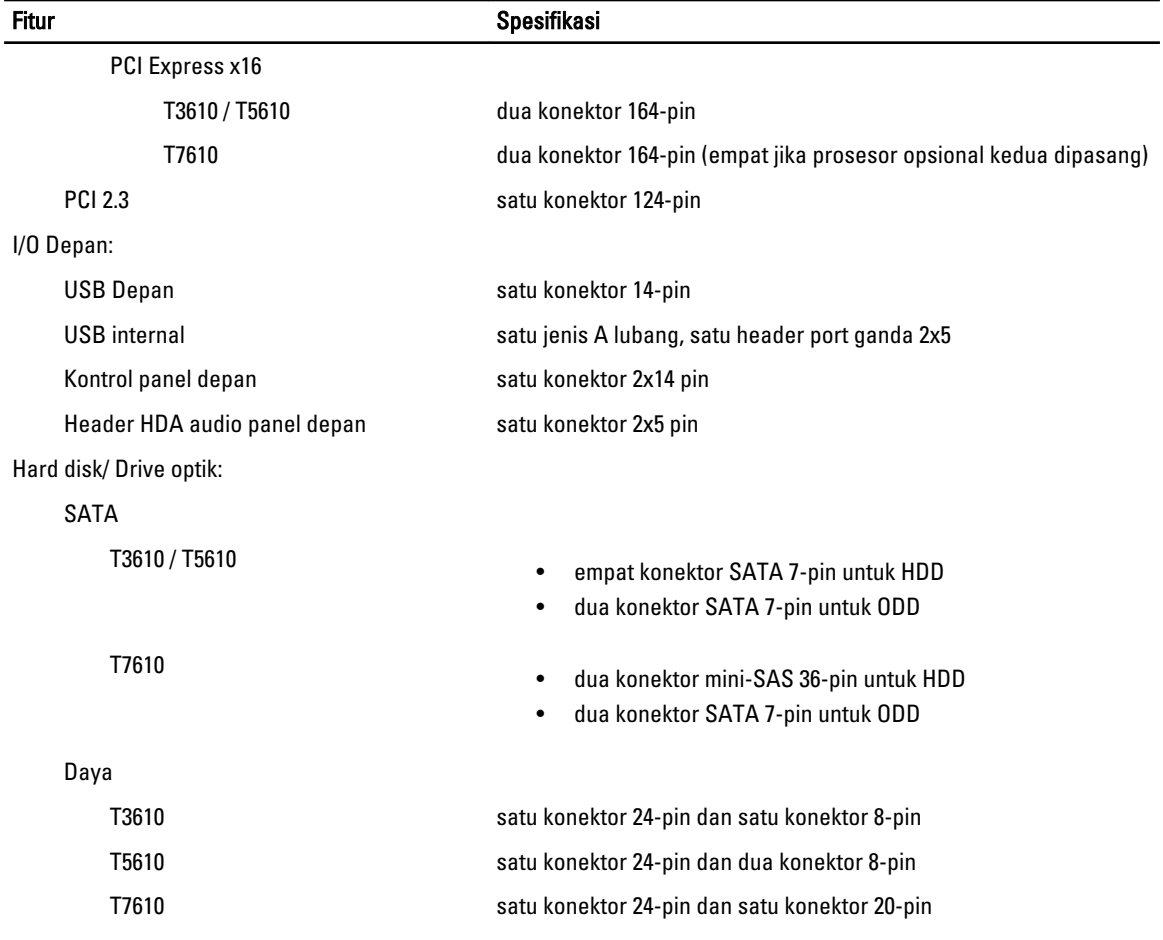

## Tabel 26. Kontrol dan Lampu

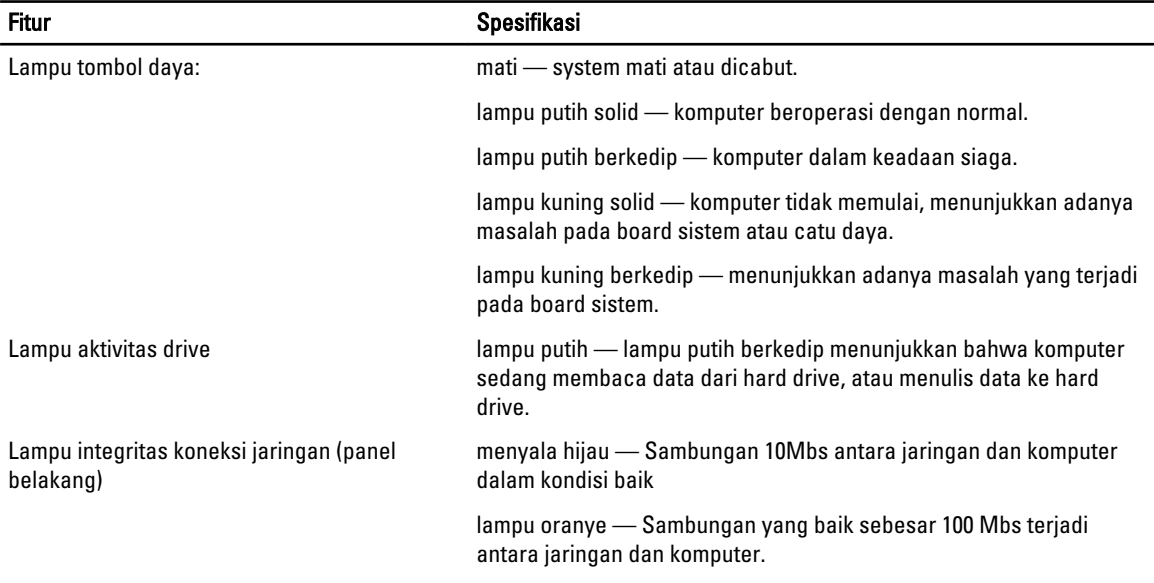

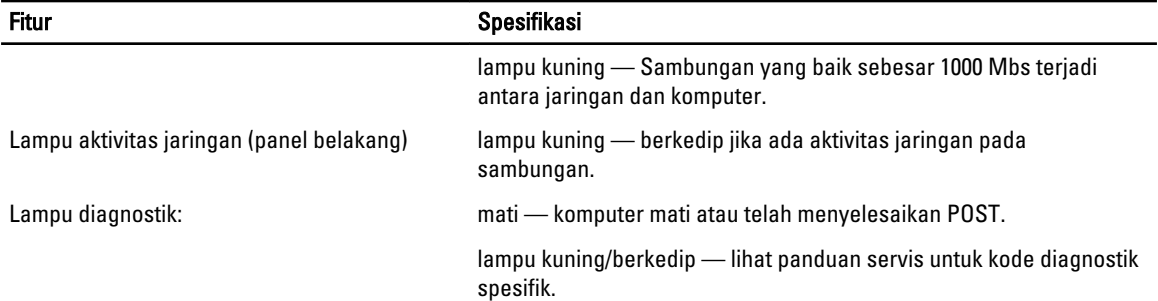

## Tabel 27. Daya

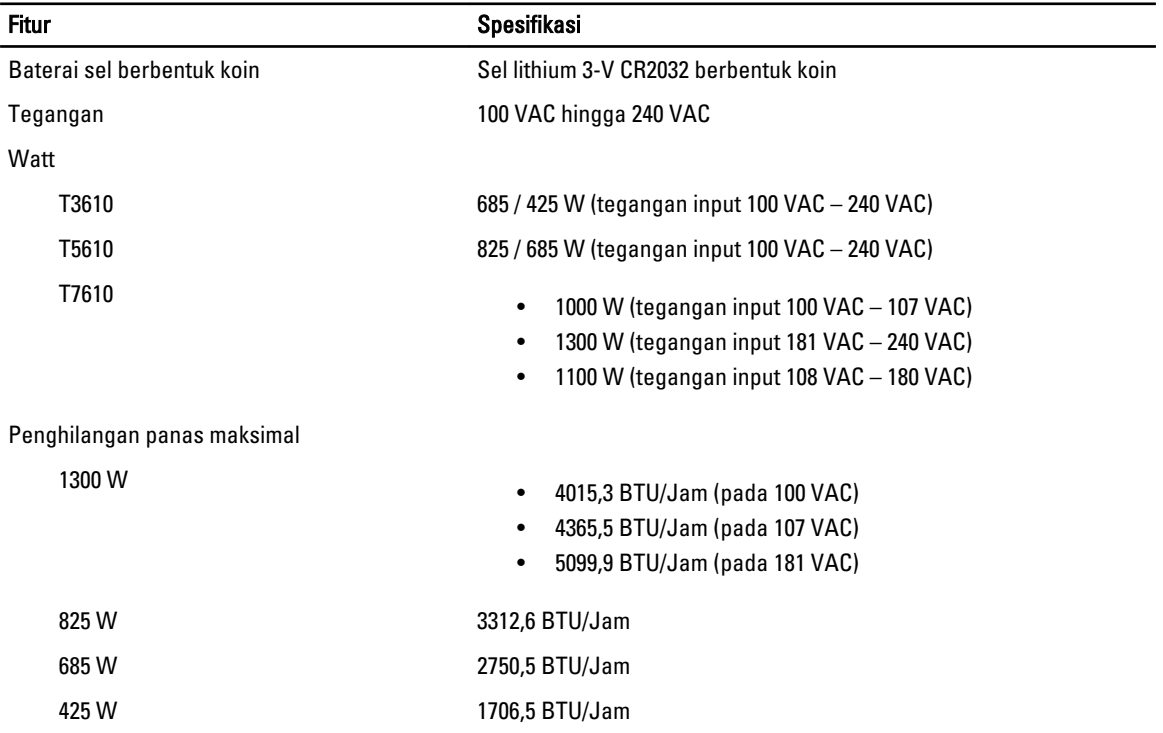

 $\mathscr U$  CATATAN: Penghilangan panas dihitung dengan menggunakan tingkatan nilai watt catu daya.

### Tabel 28. Fisik

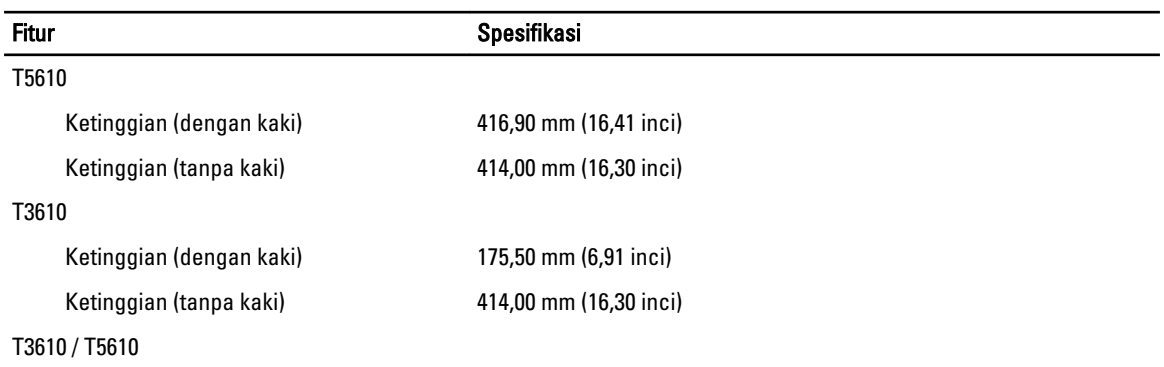

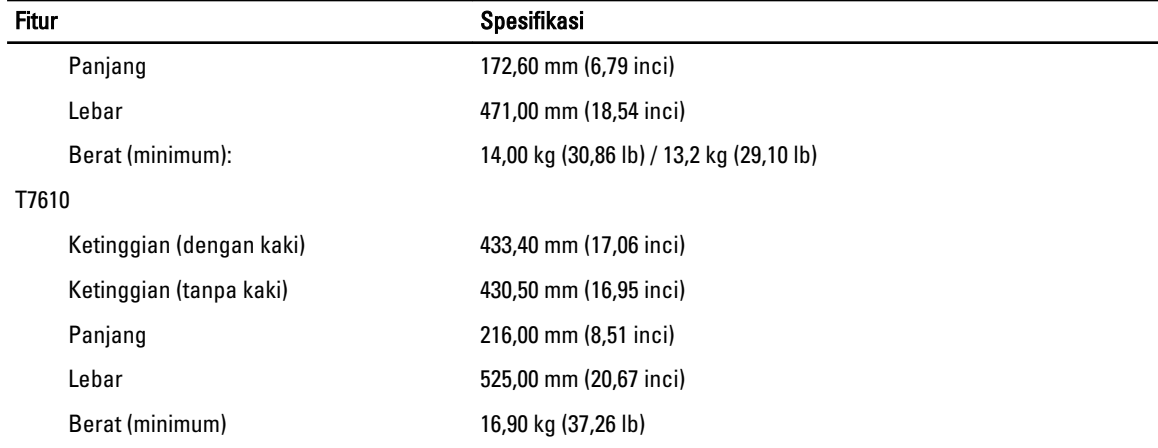

### Tabel 29. Lingkungan

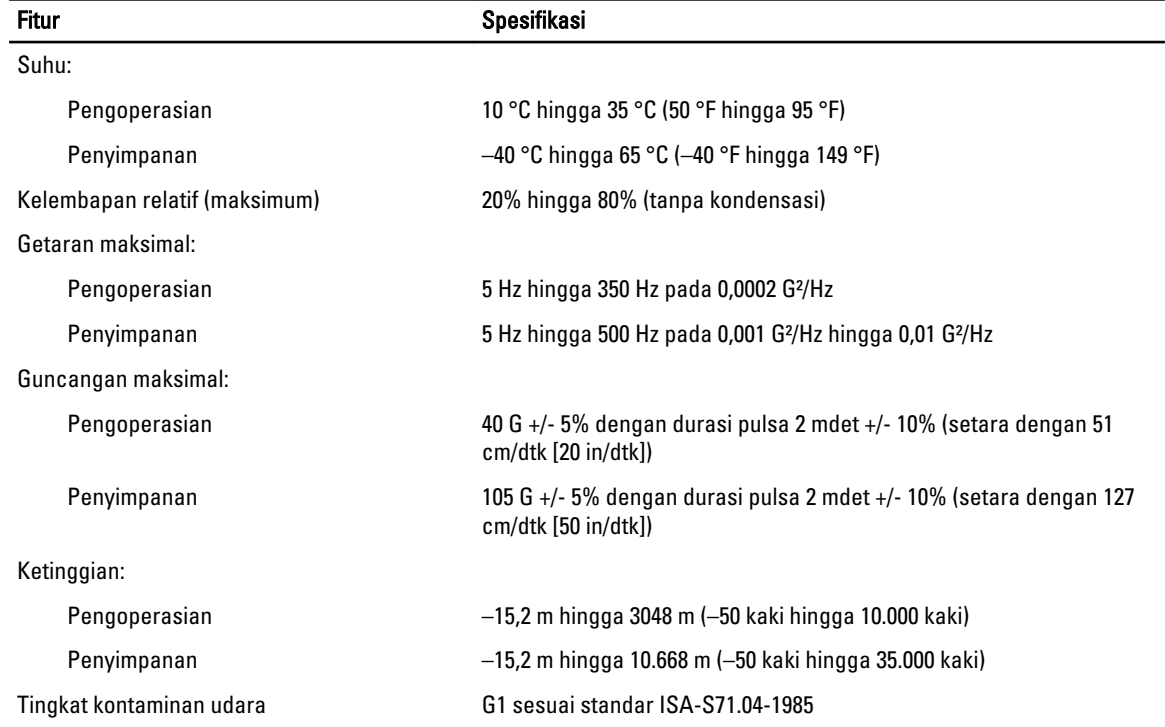

# <span id="page-66-0"></span>Menghubungi Dell

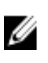

CATATAN: Jika Anda tidak memiliki sambungan Internet aktif, Anda dapat menemukan informasi kontak pada faktur pembelian, slip kemasan, tagihan, atau katalog produk Dell.

Dell menyediakan beberapa dukungan berbasis online dan telepon serta opsi servis. Ketersediaan bervariasi menurut negara dan produk, dan sebagian layanan mungkin tidak tersedia di daerah Anda. Untuk menghubungi Dell atas masalah penjualan, dukungan teknis, atau layanan pelanggan:

- 1. Kunjungi dell.com/support.
- 2. Pilih kategori dukungan Anda.
- 3. Verifikasikan negara atau wilayah Anda di menu tarik turun Choose A Country/Region di bagian atas halaman.
- 4. Pilih tautan layanan atau tautan yang terkait berdasarkan kebutuhan Anda.